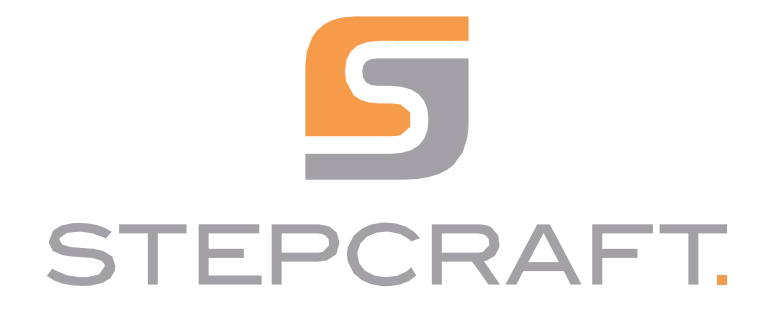

**Pierwsze kroki** *Pierwsze kroki*

**Przecinarka plazmowa CUT 50** *Przecinarka plazmowa CUT 50*

**06/23**

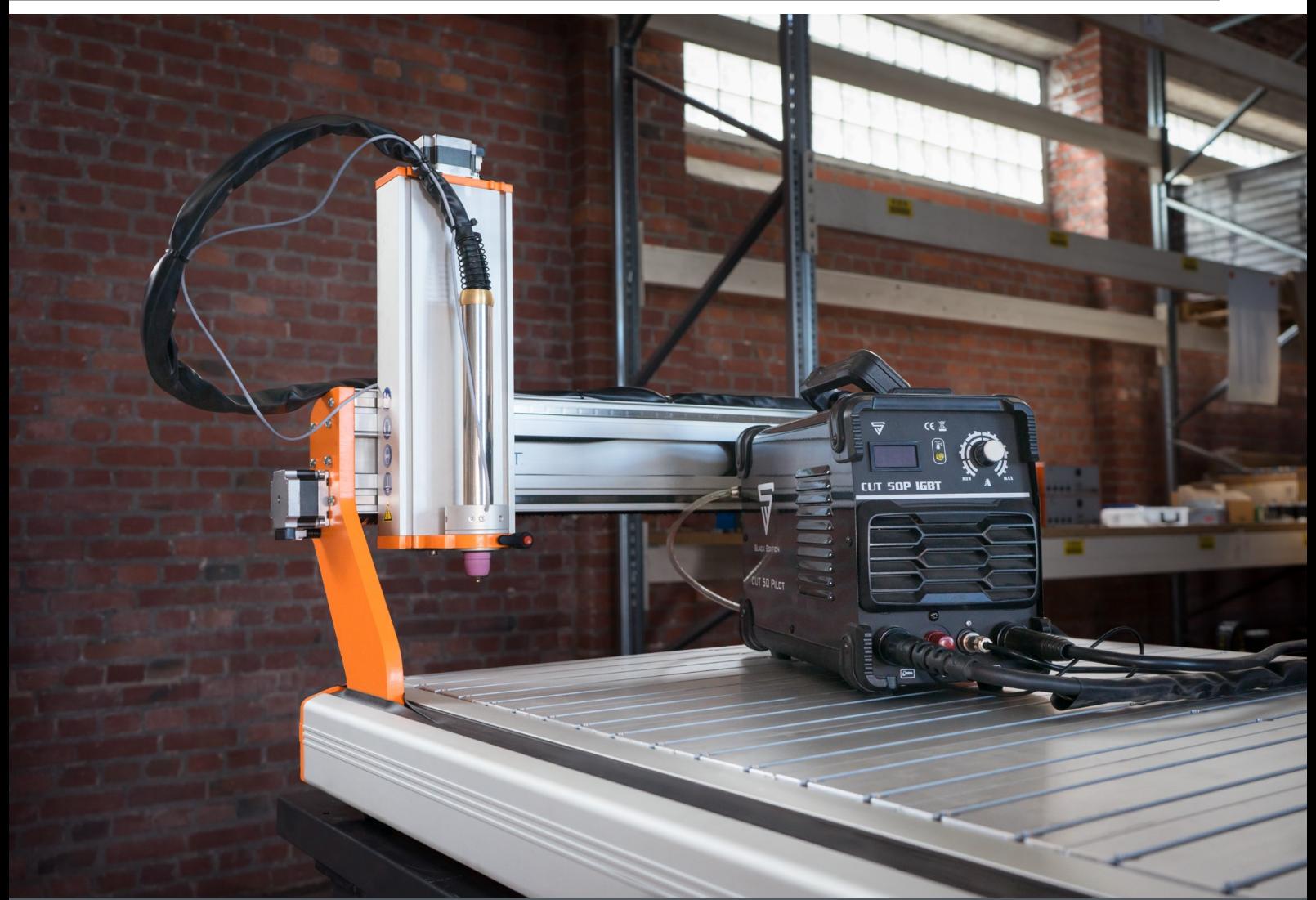

# Spis treści

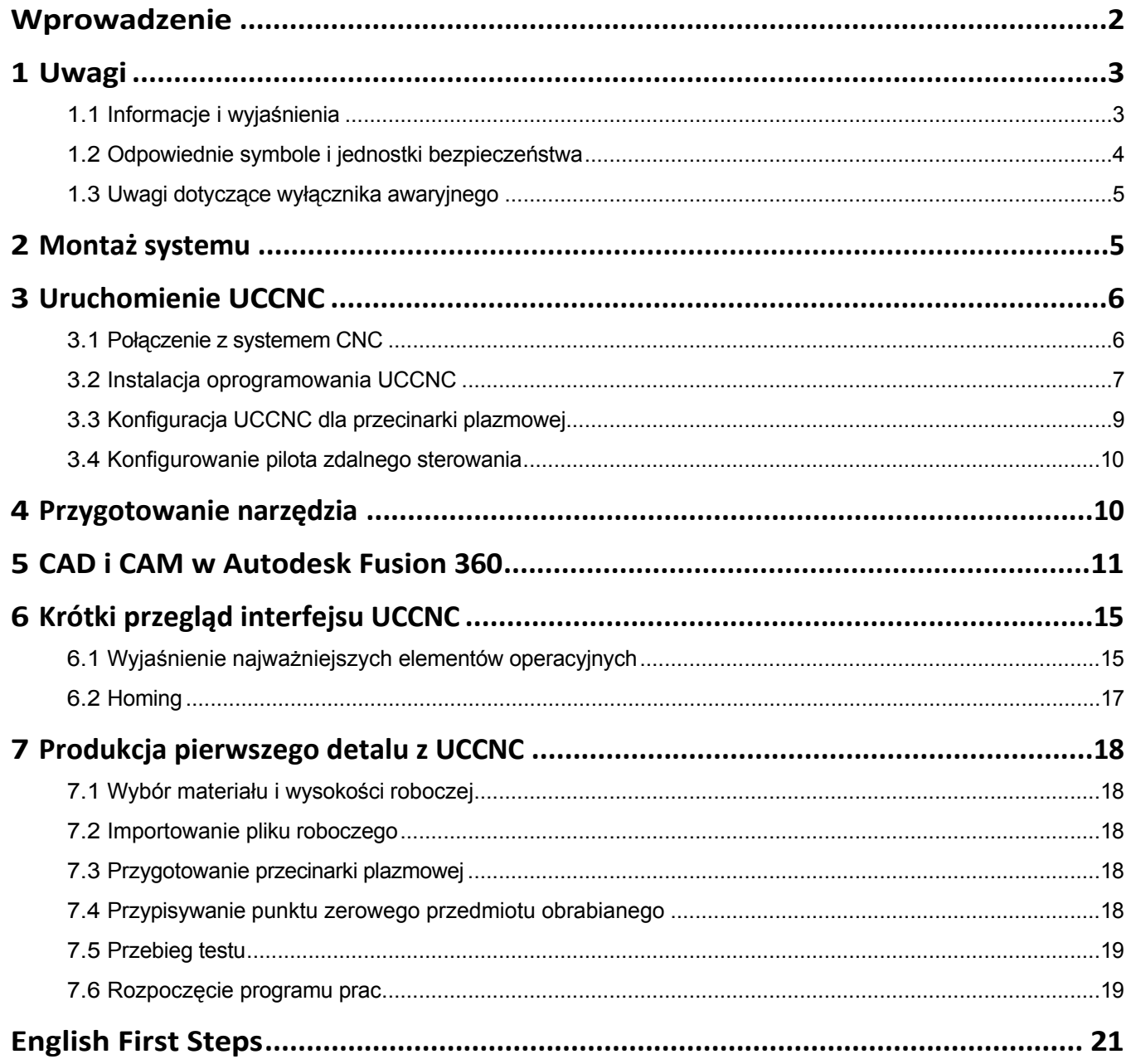

#### <span id="page-3-0"></span>*PRAWA AUTORSKIE*

Treść niniejszej instrukcji stanowi własność intelektualną firmy STEPCRAFT GmbH & Co. Nie wolno jej przekazywać ani powielać (nawet w części), chyba że wyraźnie zezwolimy na to na piśmie. Naruszenia będą ścigane.

## **Skontaktuj się z nami**

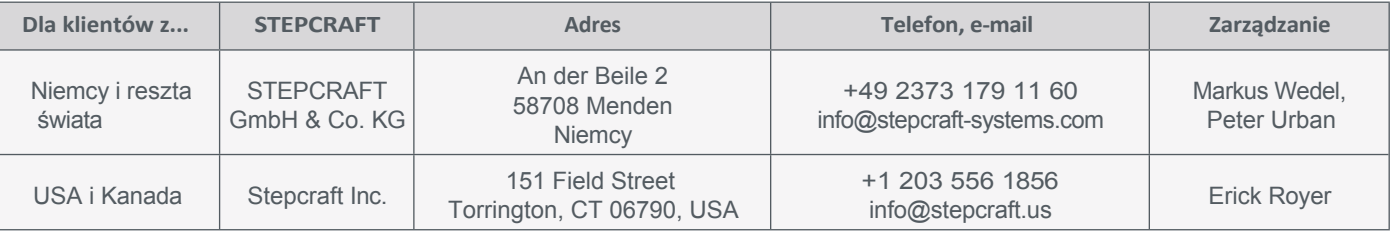

## **Wprowadzenie**

Niniejsza instrukcja ma na celu zapoznanie użytkownika z przecinarką plazmową. Niniejsza instrukcja dotyczy systemów CNC STEPCRAFT z serii M w połączeniu z przecinarką plazmową CUT 50. Oprogramowanie użyte w niniejszej instrukcji to oprogramowanie CAD/CAM *Autodesk Fusion 360* i oprogramowanie sterujące *UCCNC.*

Odpowiednie akcesoria można nabyć w naszych sklepach:

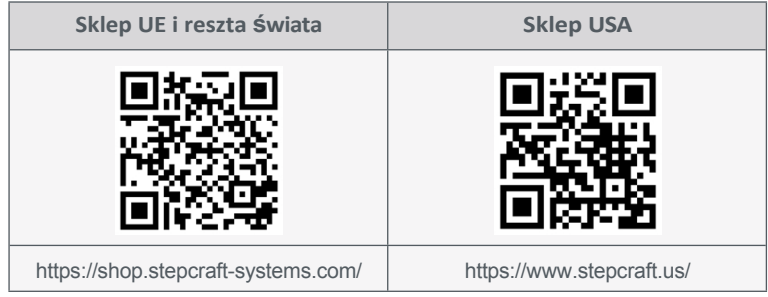

# <span id="page-4-0"></span>**1 Uwagi**

### **1.1 Informacje i wyjaśnienia**

Niniejszy przewodnik "Pierwsze kroki" ma na celu zapoznanie użytkownika z produktem STEPCRAFT. Niezbędne jest zapoznanie się z instrukcjami obsługi i bezpieczeństwa produktów, które zawierają wszystkie informacje potrzebne do bezpiecznej i prawidłowej obsługi produktów. Niniejszy dokument stanowi **jedynie** uzupełnienie instrukcji obsługi.

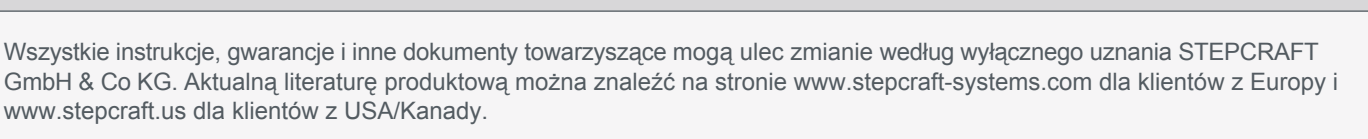

**Wskazówka**

Poniższe terminy są używane w literaturze produktu w celu wskazania różnych potencjalnych poziomów zagrożenia podczas korzystania z tego produktu. Celem symboli bezpieczeństwa jest ostrzeganie o potencjalnych zagrożeniach. Symbole bezpieczeństwa/słowa ostrzegawcze i ich objaśnienia wymagają szczególnej uwagi i zrozumienia. Same ostrzeżenia dotyczące bezpieczeństwa nie eliminują żadnych zagrożeń. Instrukcje lub ostrzeżenia nie zastępują odpowiednich środków zapobiegania wypadkom.

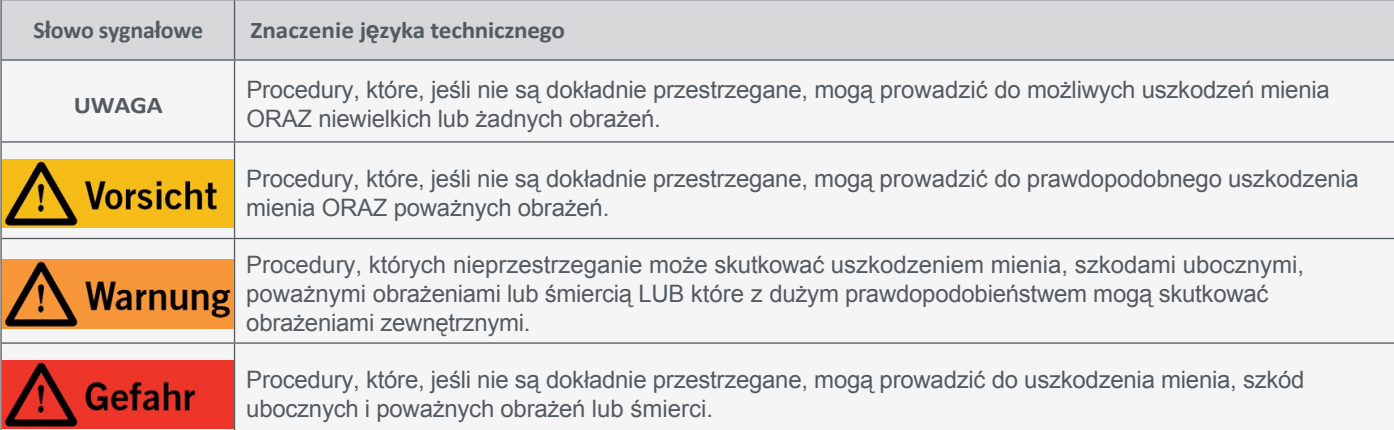

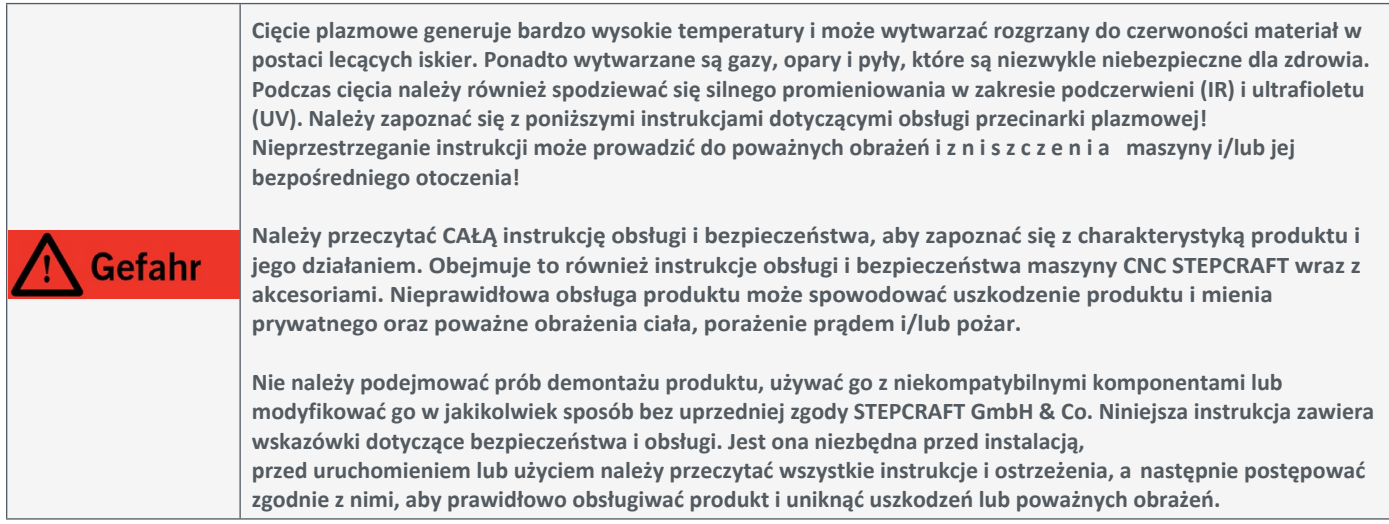

## **NALEŻY ZAPOZNAĆ SIĘ Z INSTRUKCJAMI OBSŁUGI I BEZPIECZEŃSTWA SYSTEMU CNC I NARZĘDZIA!**

**---**

**---**

## <span id="page-5-0"></span>**1.2 Odpowiednie symbole i jednostki bezpieczeństwa**

Poniższe symbole mogą być wymagane do zrozumienia narzędzia:

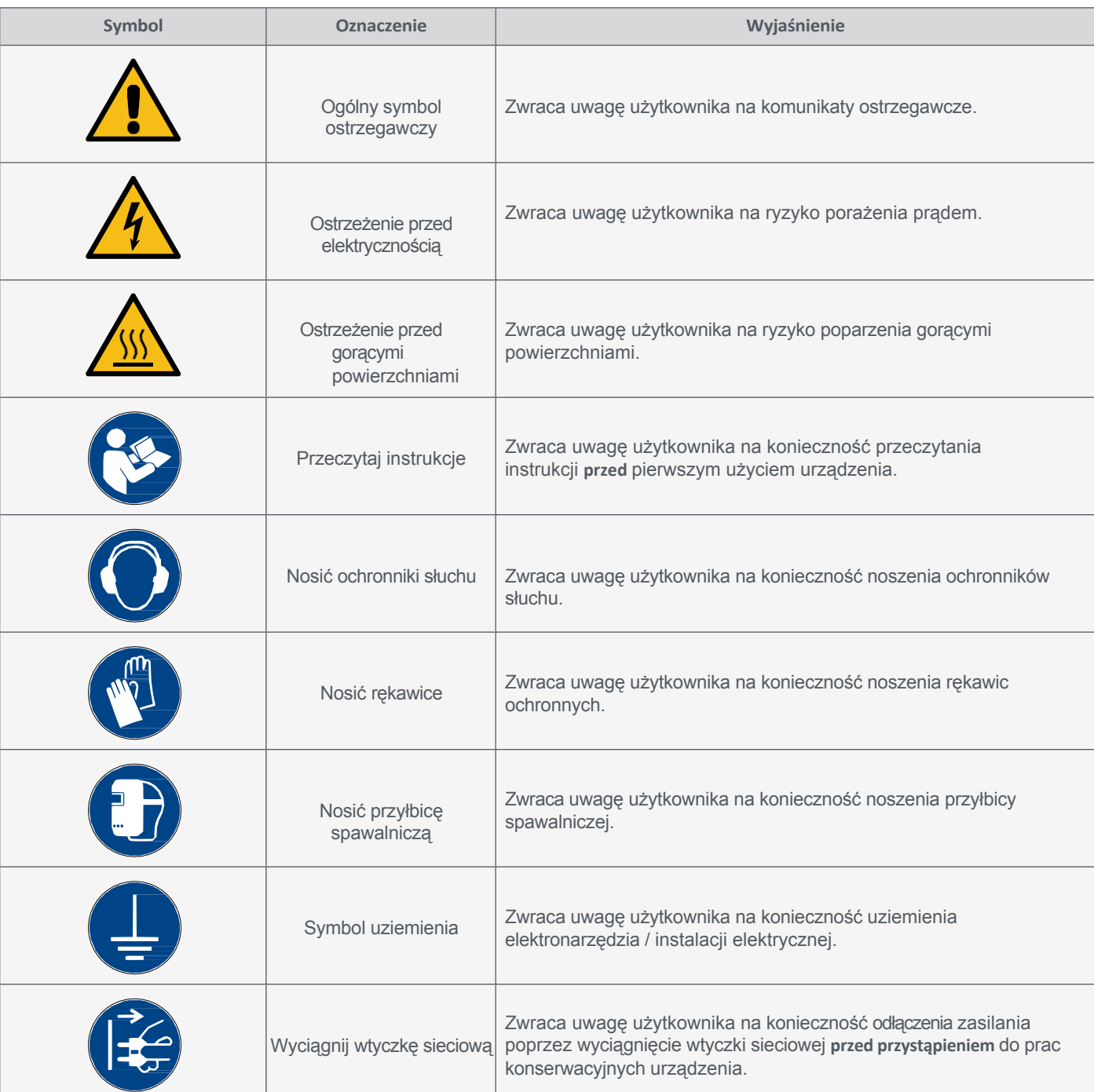

**PL**

### <span id="page-6-0"></span>**1.3 Uwagi dotyczące wyłącznika awaryjnego**

W systemie CNC firmy STEPCRAFT wyłącznik awaryjny maszyny ma postać ruchomego przełącznika. Informacje na ten temat można znaleźć w instrukcji obsługi systemu CNC.

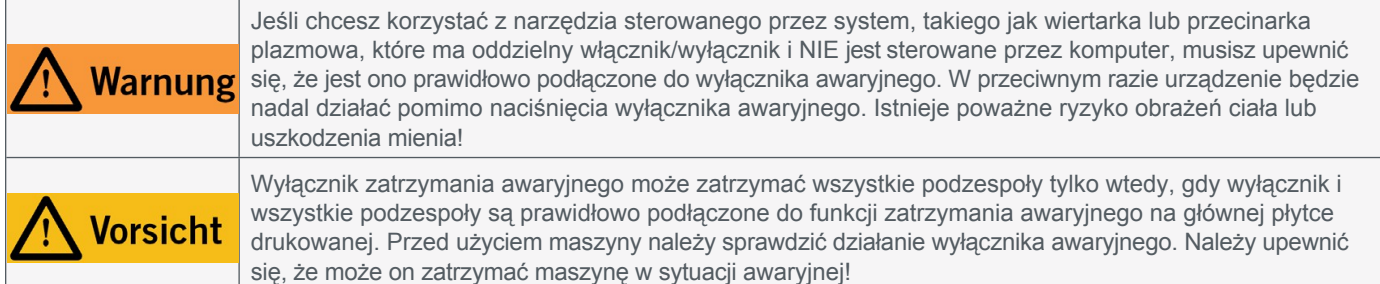

Naciśnięcie przełącznika powoduje zatrzymanie awaryjne/wyłączenie awaryjne. Powoduje to przerwanie zasilania jednostki sterującej. Ponadto oprogramowanie sterujące otrzymuje sygnał do zatrzymania procesu roboczego. Maszyna zatrzymuje się natychmiast, a przecinarka plazmowa zostaje wyłączona. To zatrzymanie powoduje utratę kroków przez silniki krokowe. Następnie należy wykonać przebieg referencyjny. Aby anulować stan zatrzymania awaryjnego, należy obrócić przełącznik zatrzymania awaryjnego w prawo. Spowoduje to ponowną aktywację systemu sterowania. Maszynę można zatrzymać w kontrolowany sposób wyłącznie za pomocą oprogramowania sterującego.

Jeśli chcesz korzystać z narzędzia sterowanego przez system, takiego jak wiertarka lub przecinarka plazmowa, które ma oddzielny włącznik/wyłącznik i NIE jest sterowane przez komputer, musisz upewnić się, że jest ono prawidłowo podłączone do wyłącznika awaryjnego. Jest to możliwe na przykład przy użyciu naszej jednostki przełączającej [SE-2300 dla](https://shop.stepcraft-systems.com/schalteinheit-se-2300-fuer-externe-verbraucher)  odbiorników [zewnętrznych](https://shop.stepcraft-systems.com/schalteinheit-se-2300-fuer-externe-verbraucher) (art. 10052). Jeśli tego nie zrobisz, narzędzie prowadzone przez system będzie nadal działać pomimo uruchomienia wyłącznika awaryjnego. Stwarza to poważne ryzyko obrażeń ciała i szkód materialnych! Użytkownik jest odpowiedzialny za prawidłowe podłączenie tego elementu do wyłącznika awaryjnego maszyny, jeśli korzysta z systemu CNC lub głównej płytki drukowanej innego dostawcy. W razie jakichkolwiek pytań prosimy o kontakt! Nasze dane kontaktowe można znaleźć na stronie tytułowej.

Po uruchomieniu wyłącznika awaryjnego UCCNC potwierdza sygnał wizualnie poprzez miganie przycisku RESET. Po ponownej dezaktywacji wyłącznika awaryjnego należy również nacisnąć przycisk RESET, aby ponownie włączyć funkcję maszyny.

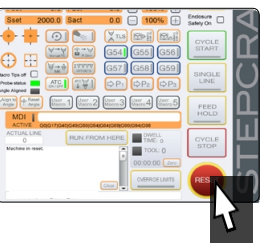

## **2 Montaż systemu**

Należy *dokładnie przestrzegać* instrukcji montażu dostarczonej z systemem CNC. Na pierwszych stronach instrukcji montażu znajduje się lista oznaczeń komponentów, która może pomóc w przyporządkowaniu oznaczeń w dokumentacji technicznej. To samo dotyczy przecinarki plazmowej, która musi zostać zmontowana w częściach, zanim będzie gotowa do użycia.

## <span id="page-7-0"></span>**3 Uruchomienie UCCNC**

### **3.1 Połączenie z systemem CNC**

Aby podłączyć system CNC do komputera za pośrednictwem sieci Ethernet (często nazywanej siecią *LAN)*, należy użyć [UC400ETH](https://shop.stepcraft-systems.com/Steuerungssoftware-UCCNC-Ethernet-M-Serie). Złącze LPT1 dla UC400ETH znajduje się na najbardziej zewnętrznej krawędzi płyty głównej systemu CNC. Zdejmij pokrywę sterownika, podłącz kabel i przeprowadź go przez jeden z otworów na zewnątrz. Ponownie zamknij płytę mocującą jednostki sterującej.

Elektroniczny moduł przełączający przecinarki plazmowej jest podłączony do systemu CNC za pomocą kabla D-SUB 15. Połączenia w urządzeniu są następujące:

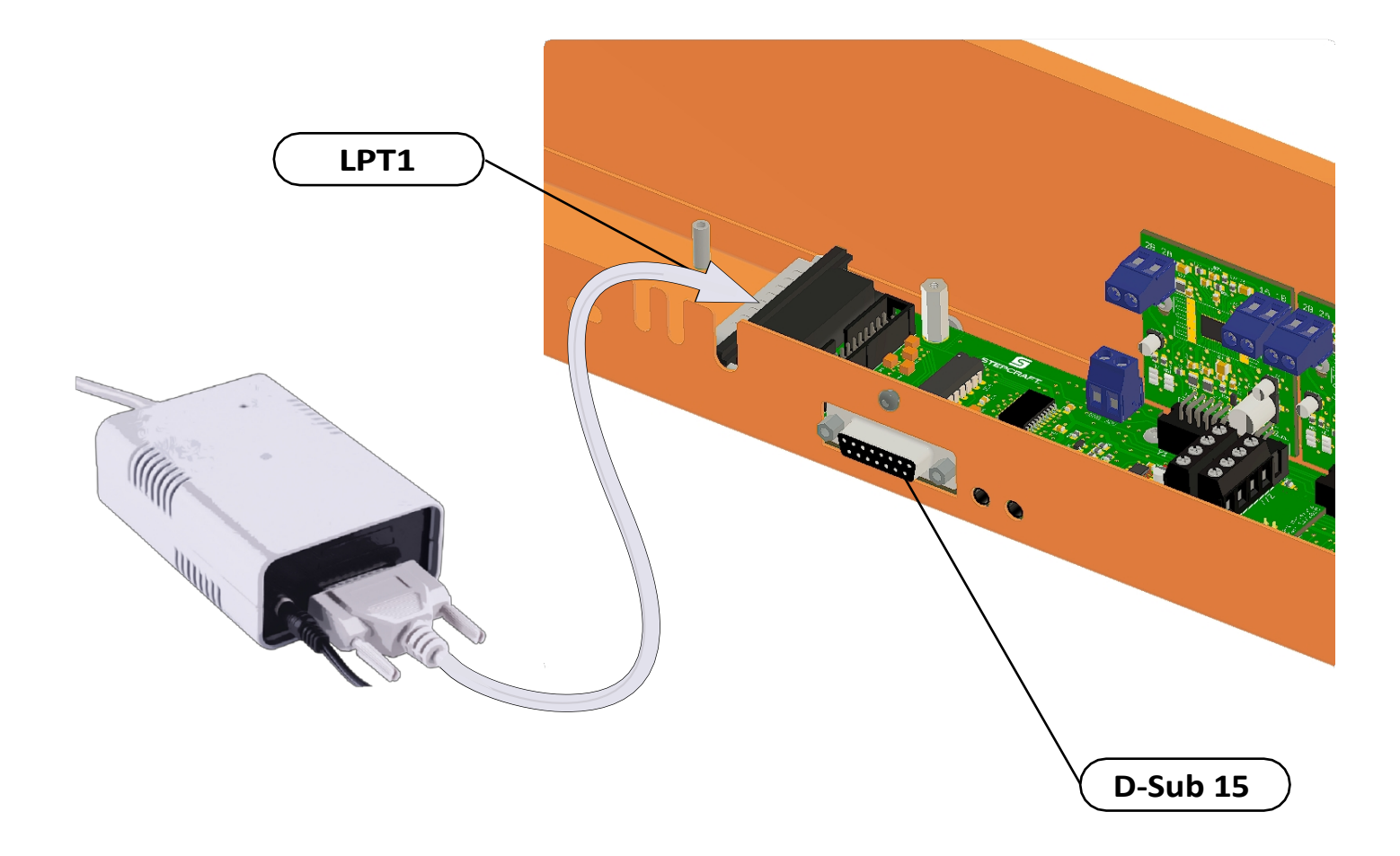

### <span id="page-8-0"></span>**3.2 Instalacja oprogramowania UCCNC**

Aby rozpocząć instalację, otwórz plik *Stepcraft\_Multi-Installer\_Vx.x.exe.* Plik znajduje się w katalogu dostarczonej pamięci USB. Instalacja wymaga uprawnień administratora. Przed kontynuowaniem instalacji zamknij wszystkie aplikacje. Postępuj zgodnie z instrukcjami w procedurze instalacji, aby skonfigurować UCCNC dla swojej frezarki. Przykładowe pliki można znaleźć na stronie:<https://stepcraft-systems.com/service/anleitungen>

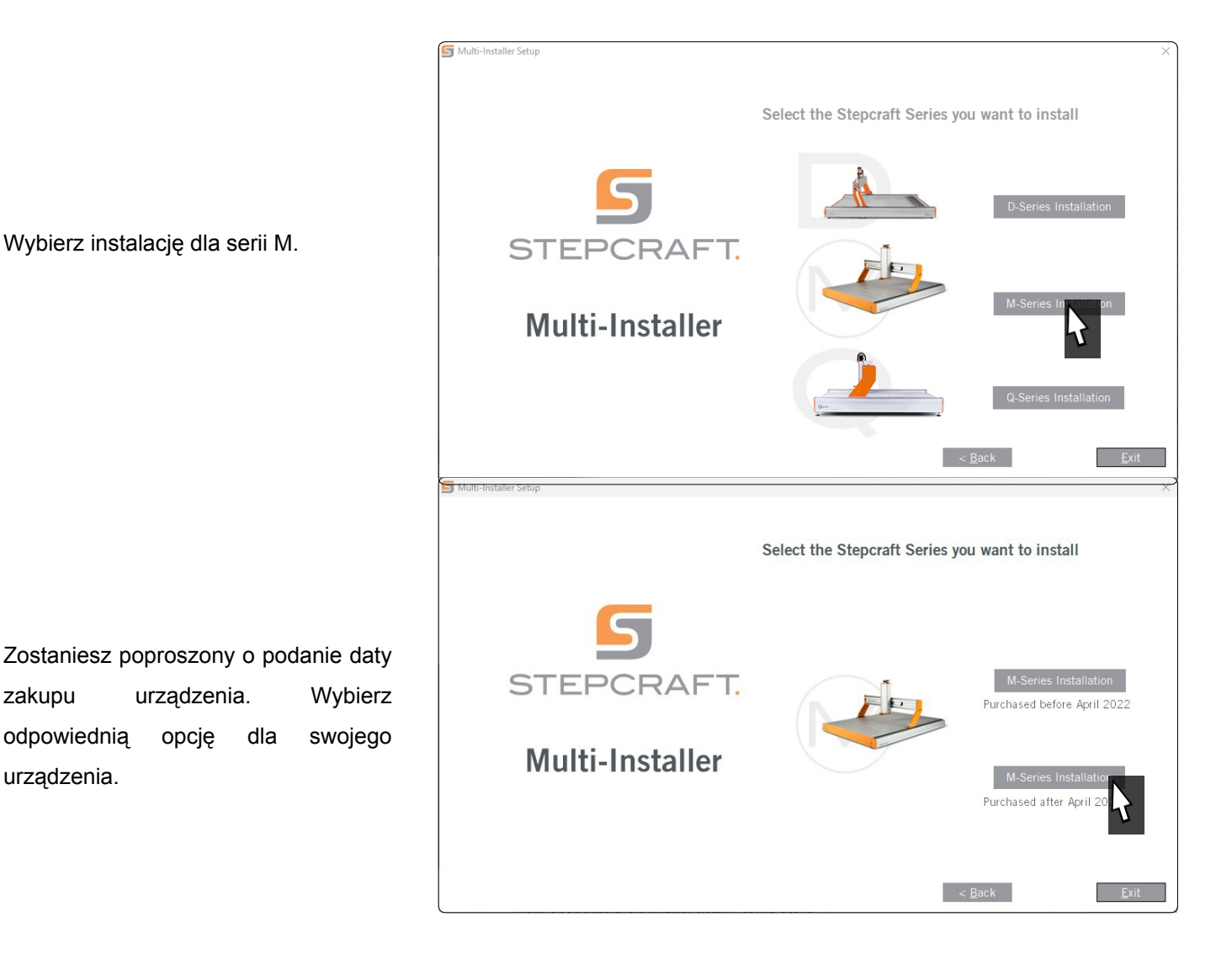

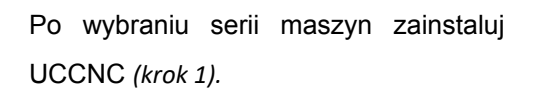

Dodaj plik licencji *(Krok 2).*

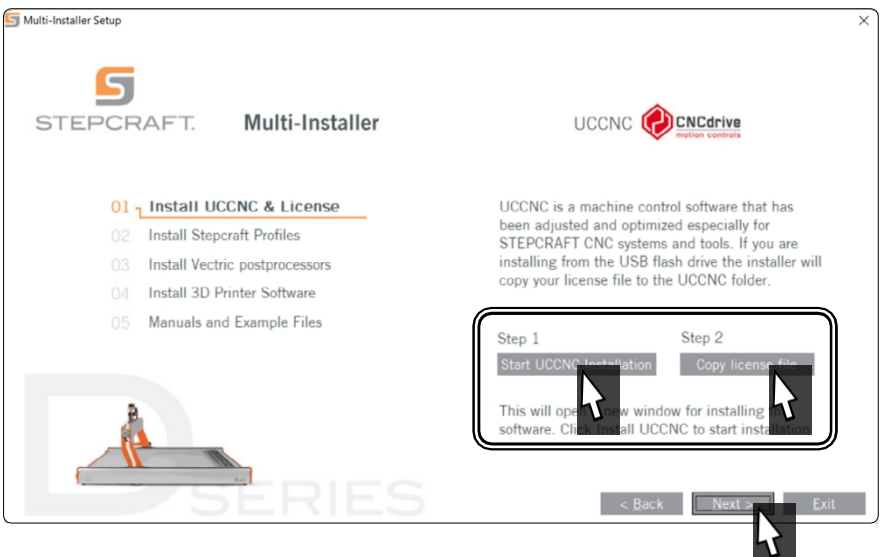

Wybierz profile, które są odpowiednie dla Twojej aplikacji, ale jako minimum powinieneś wybrać *General Use.* Kliknij *Dalej* i pozwól kreatorowi instalacji przeprowadzić cię przez proces instalacji.

S Multi-Installer STEPCRAFT 01 Install UCCNC & License Please select the Stepcraft profiles for your current tools 02<sub>1</sub> Install Stepcraft Profiles M.700. General Us M 700 Profile for machines 03 Install Vectric postprocessors purchased after April 2022 M 700 3D Printer -© M.700. Laser Too ٦Ì 04 Install 3D Printer Software **Standard Milling** M.700. Oscillating 05 Manuals and Example Files Dragging tools<br>3D Probe Screenset<br>3D Probe Macros ATC and Tool Lenght Sensor Macros  $\leq$  Back Next > Exit

Od wersji 3.6 w UCCNC zintegrowana jest funkcja bezpieczeństwa, która wymaga wprowadzenia kodu bezpieczeństwa przed podaniem sygnału włączenia wrzeciona. Domyślnym kodem jest *9999.* Opcję tę można włączać i wyłączać w *Konfiguracja - Konfiguracja I/O* lub wybrać własny kod.

Po zakończeniu instalacji należy uruchomić UCCNC za pomocą skrótu na pulpicie. UCCNC należy uruchomić co najmniej raz z dostępem do Internetu i podłączonym sterownikiem (UC400). Umożliwi to automatyczną aktualizację oprogramowania sprzętowego.

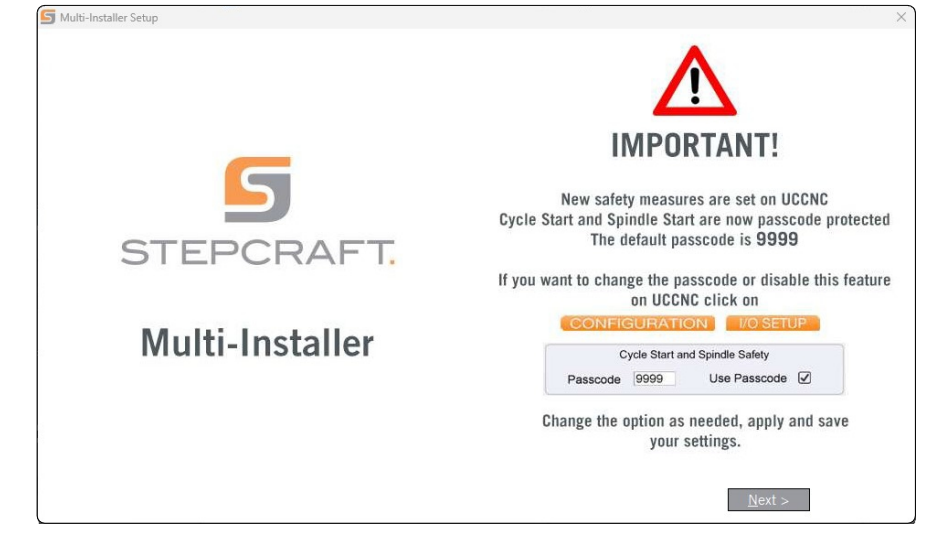

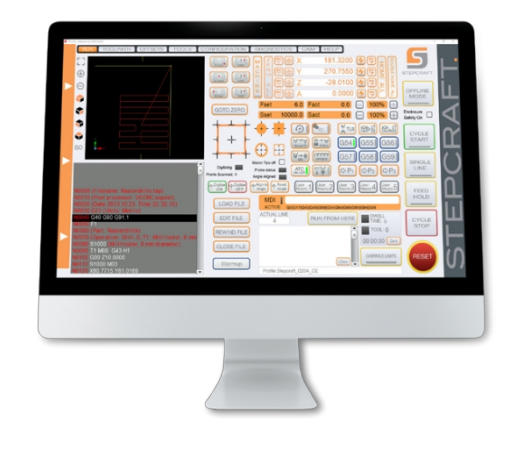

UCCNC pokazuje, który profil jest aktualnie aktywny. Patrz wiersz po lewej stronie *przycisku RESET*. W tym przypadku załadowany jest profil dla STEPCRAFT M.700.

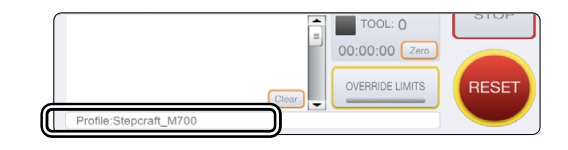

### <span id="page-10-0"></span>**3.3 Konfiguracja UCCNC dla przecinarki plazmowej**

W UCCNC przejdź do *Konfiguracja - Ustawienia ogólne*. Aktywuj tam pole wyboru *Ignoruj kod zmiany narzędzia (M6)*.

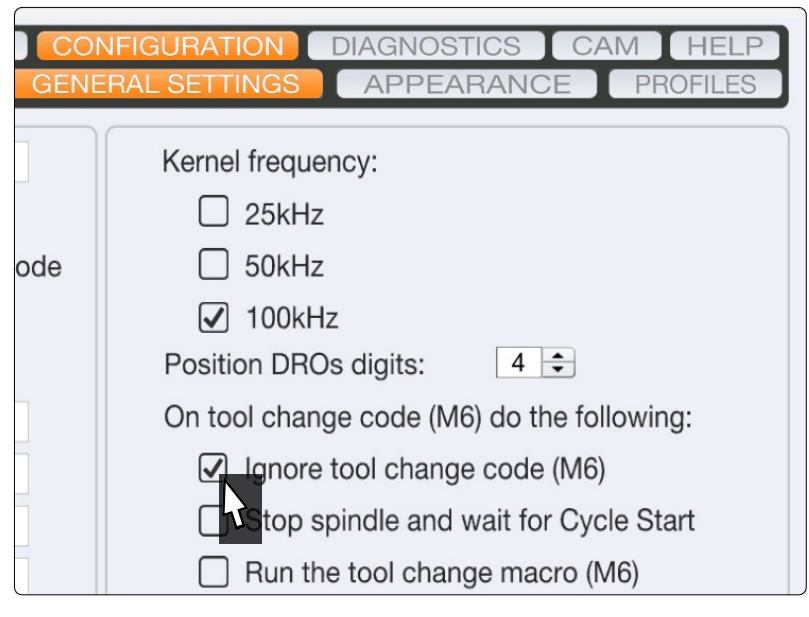

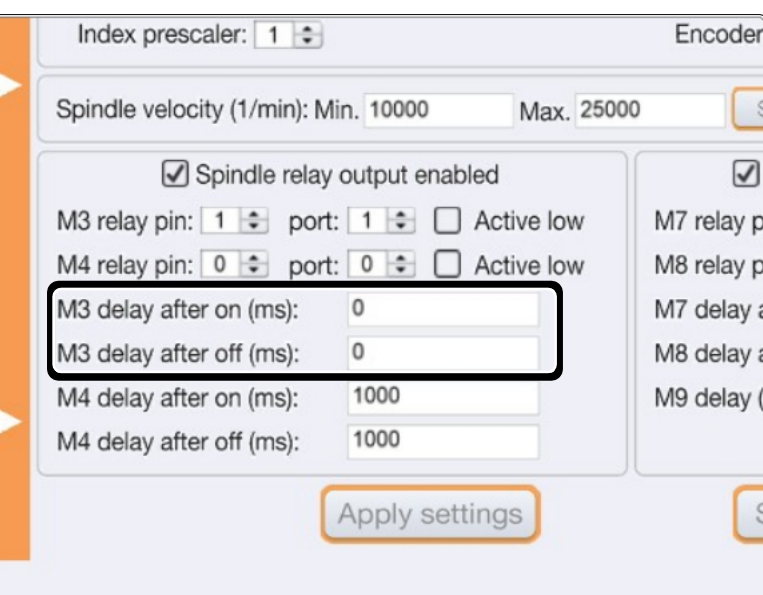

Następnie przejdź do *Konfiguracja - Konfiguracja osi -* Ustawienia *wrzeciona* w UCCNC. Ustaw dwie zaznaczone wartości na 0.

### <span id="page-11-0"></span>**3.4 Konfiguracja pilota zdalnego sterowania**

Maszyną można również sterować za pomocą pilota. STEPCRAFT oferuje w tym celu aplikację "CNC Remote for CNC Machine" dla systemów [iOS](https://apps.apple.com/de/app/cnc-remote-for-cnc-machine/id1568807412) i [Android.](https://play.google.com/store/apps/details?id=zumbul.kocak.android.controller&gl=DE) Do korzystania z aplikacji potrzebny jest [adapter CNC Remote Bluetooth USB \(art. 12477\)](https://shop.stepcraft-systems.com/cnc-remote-bluetooth-usb-adapter-fuer-uccnc). Alternatywnie można użyć bezprzewodowego pokrętła ręcznego, pilota zdalnego [sterowania UCR201 i aplikacji "CNC Remote".](https://shop.stepcraft-systems.com/UCR201-Fernbedienung-fuer-UCCNC)

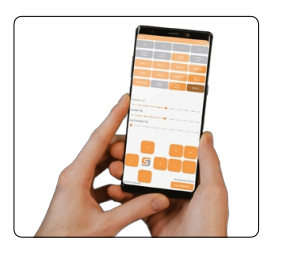

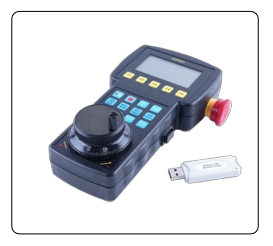

[\(art. 11294\).](https://shop.stepcraft-systems.com/UCR201-Fernbedienung-fuer-UCCNC) Oba produkty wymagają połączenia USB na komputerze. Funkcjonalność (wtyczki) jest już zintegrowana z najnowszą wersją UCCNC, ale musi zostać aktywowana.

Uruchom UCCNC poprzez link na pulpicie po zakończeniu instalacji.

UCCNC należy uruchomić co najmniej raz z dostępem do Internetu i podłączonym sterownikiem (UC100 lub odpowiednikiem). Umożliwi to automatyczną aktualizację oprogramowania sprzętowego.

#### Następnie kliknij

*Konfiguracja - Ustawienia ogólne -*

*Skonfiguruj wtyczki*. Aktywuj *wtyczkę Stepcraft CNC Remote* lub *UCR200*, zaznaczając pole *Enabled*. Jeśli chcesz, aby wtyczka była wyświetlana po uruchomieniu UCCNC, zaznacz również opcję *Call startup*. Aby zapisać zmiany, kliknij na **Apply sottings** i **Save settings** . Teraz można zamknąć okno *konfiguracji wtyczek*. Uruchom ponownie UCCNC. Teraz można sterować UCCNC za pomocą pilota zdalnego sterowania.

## **4 Przygotowanie narzędzia**

Przecinarka plazmowa musi być odłączona od źródła zasilania. Zacisnąć palnik w systemie CNC. Postępuj zgodnie z instrukcją obsługi przecinarki plazmowej, aby uzyskać dokładne instrukcje.

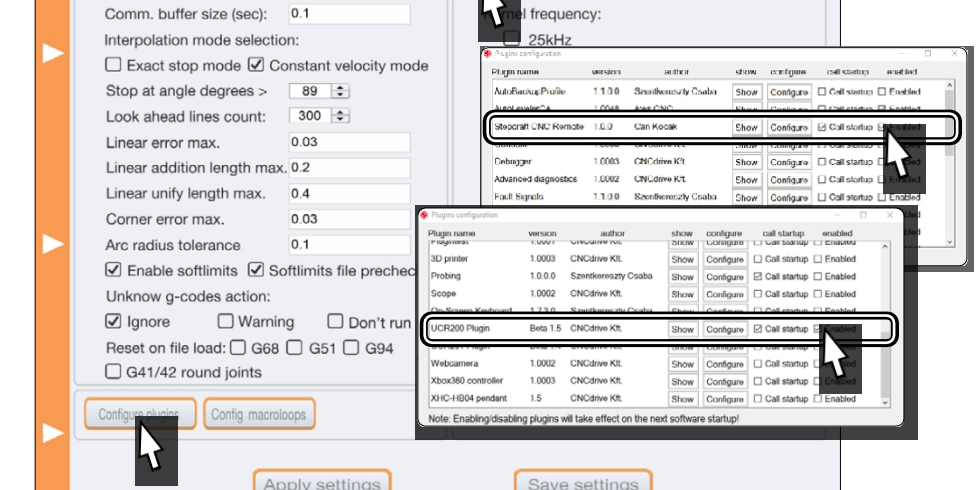

# <span id="page-12-0"></span>**5 CAD i CAM w Autodesk Fusion 360**

Otwórz program Autodesk Fusion 360 i utwórz nowy szkic. W tym przykładzie narysowano komponent o wymiarach 50 mm x 50 mm z wstawionym kwadratem i okręgiem.

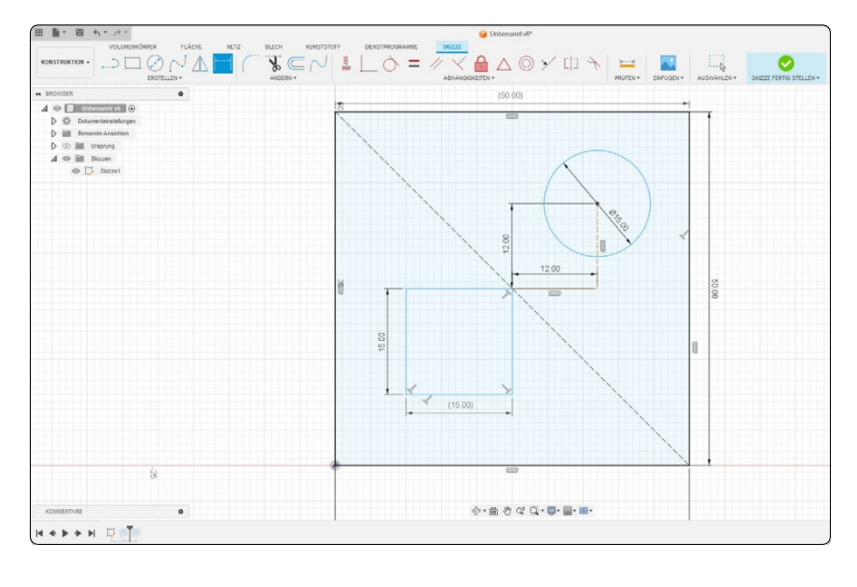

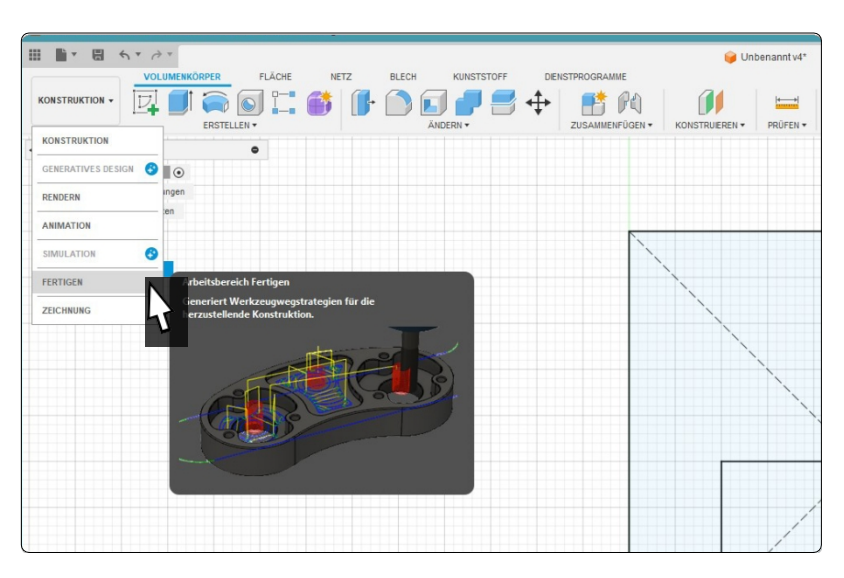

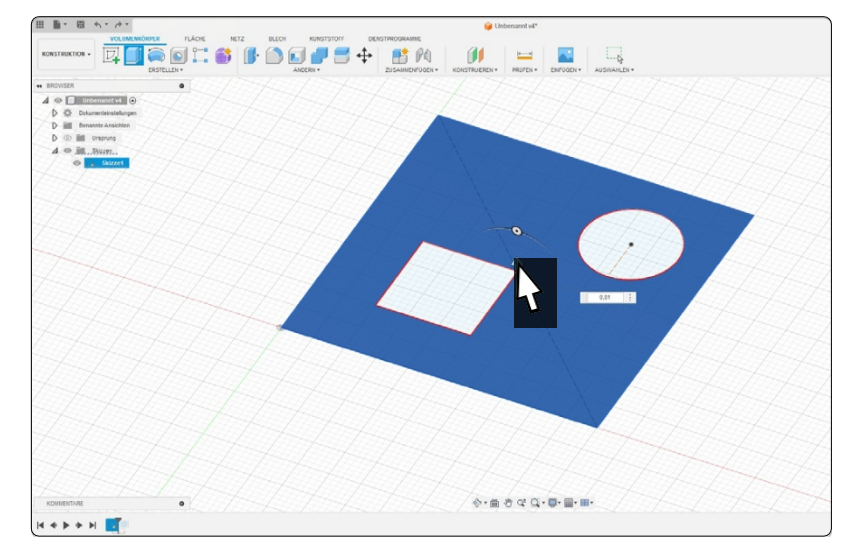

Przejście do modułu produkcyjnego.

Dla lepszej widoczności w tym przykładzie zastosowano minimalne wytłaczanie. Wytłocz powierzchnię elementu, z wyjątkiem dwóch form, na przykład o 0,01 mm.

**PL**

Wybierz opcję *Cięcie* na pasku menu. Otworzy się małe okno, w którym można wprowadzić ustawienia dla profilu 2D. Kliknij przycisk *Wybierz* w sekcji *Narzędzie*.

E BE  $\theta$  $\theta$  $\theta$  $\theta$  $\overline{A}$  (Py INSTITUTE) 回  $rac{1-6}{2-7}$  of F Filter löscher Filter Info Typ 1 - Stahlwerk ۱Ì rodukt-10 Produkt-Link Düsendurch Schnittbreite

> ..<br>Inheft Produkt-ID Halte Produkt-Link für Ha

> > OK Abbrechen

 $\Box$  Ket  $H$  Kelle  $008-x$ **Haltested** 

Możesz teraz utworzyć nowe narzędzie, klikając ikonę<sup>[ $\div$ </sup>]. W otwartym oknie wybierz narzędzie do *cięcia plazmowego*. Wprowadź szerokość dyszy 1 mm i szerokość spoiny 1,5 mm. Zapisz narzędzie. Następnie wybierz je dwukrotnym kliknięciem.

Po wybraniu narzędzia wyświetlone zostanie okno ustawień profilu 2D. Przejdź do drugiej zakładki, *Geometria*. Teraz wybierz każdy kształt jako zamknięty *łańcuch.* Upewnij się, że czerwona strzałka znajduje się wewnątrz formy. Strzałka ta wskazuje, po której stronie konturu znajduje się narzędzie.

 $\mathcal{O} \odot \odot \mathcal{O}$ 

Przejdź do ostatniej zakładki, *Rozpocznij podróż*. *W y b i e rz* tam opcję *Wejście*. W tym przykładzie wystarczająca jest *odległość wejścia* wynosząca 5 mm. Dezaktywuj opcję *Exit (Wyjście*). Teraz wprowadź odległość 4 mm w sekcji *Penetration.*

Potwierdź ustawienia w profilu 2D przyciskiem *OK.*

Fusion wyświetla teraz ścieżki formy. Na tym obrazie wyraźnie widać, że podejście do konturu jest wykonywane od wewnątrz formy. Oznacza to, że oddziela się tylko materiał, który i tak zostanie wycięty, a zatem nie marnuje się go.

Następnym krokiem jest ustawienie punktu zerowego przedmiotu obrabianego. Kliknij dwukrotnie *konfigurację* w *przeglądarce*. W sekcji *Workpiece coordinate system (WKS)* wybierz *początek* jako *punkt na ramie modelu*, a następnie kliknij środek modelu. Zamknij *okno*  ustawień przyciskiem *OK*.

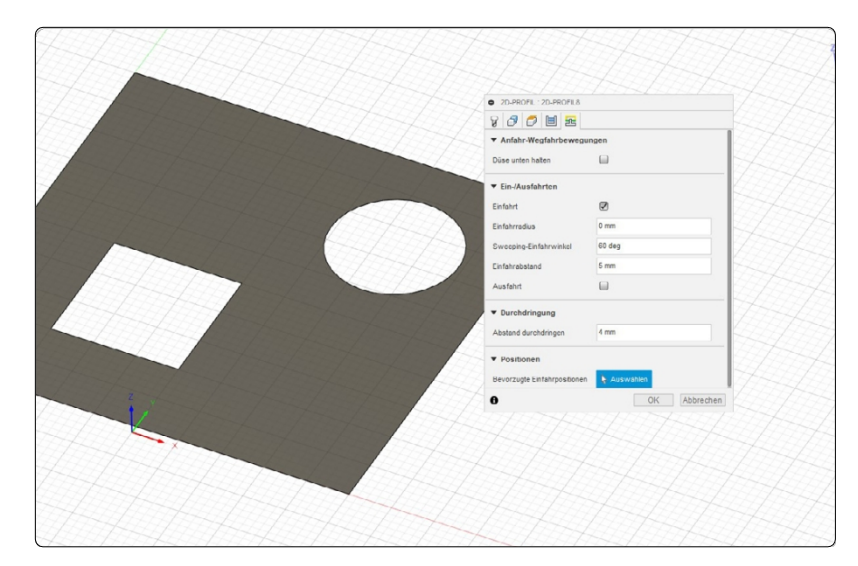

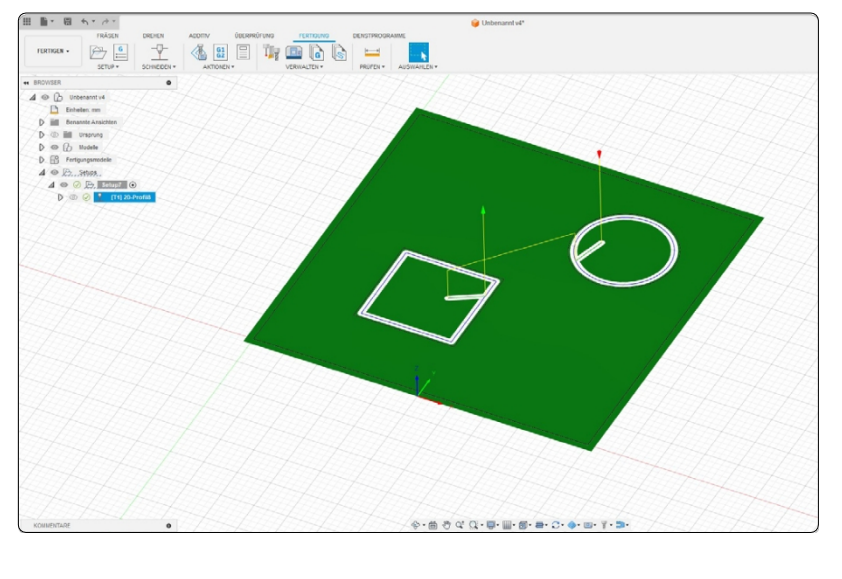

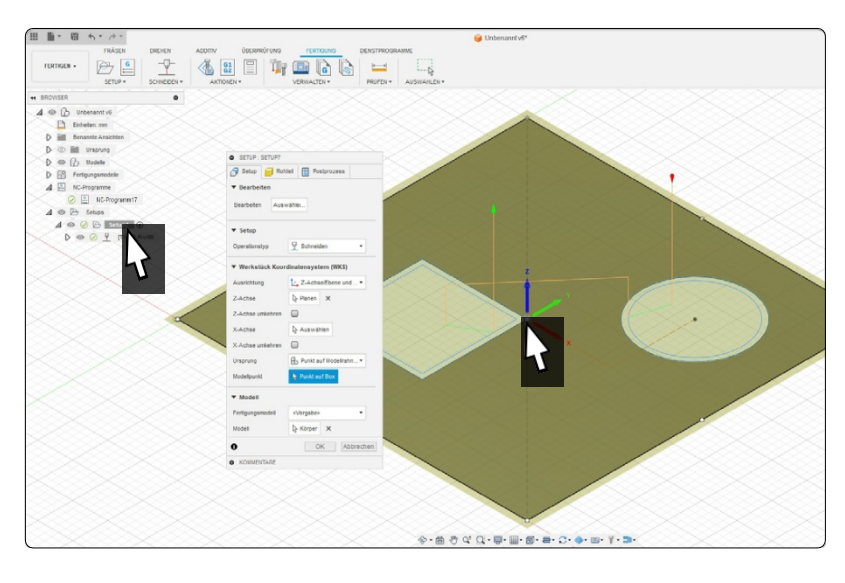

Po zdefiniowaniu ścieżek narzędzia i punktu zerowego można je przenieść do programu NC. Kliknij na program *NC*. Wybierz postprocesor *STEPCRAFT UCCNC.* Następnie skonfiguruj nazwę projektu i lokalizację zapisu. Aby utworzyć kod NC, kliknij przycisk *Postprocesor*.

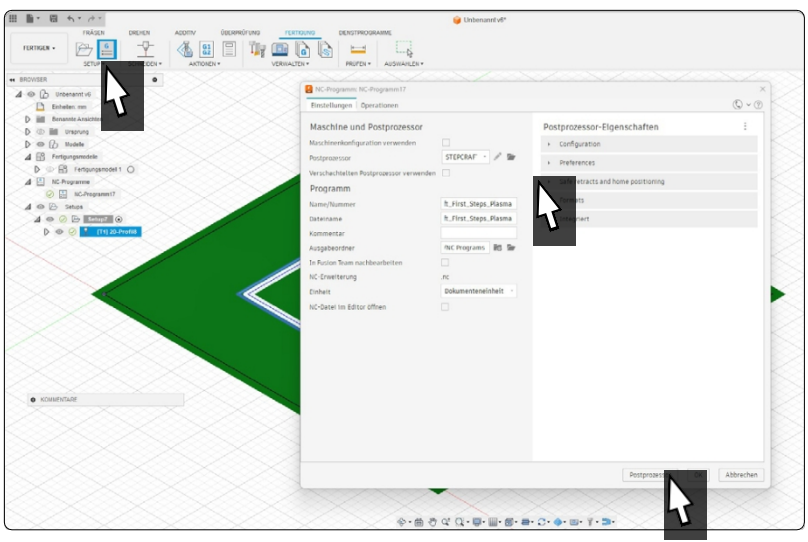

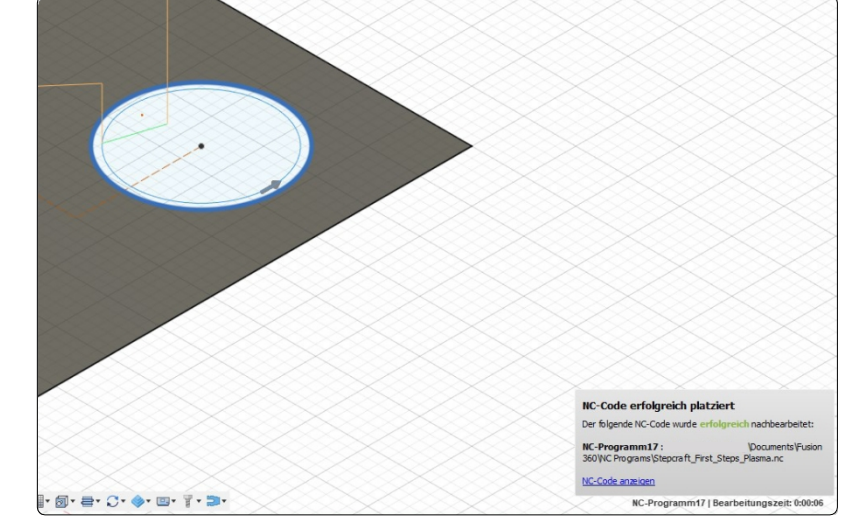

Pojawi się małe wyskakujące okienko potwierdzające pomyślny eksport.

Plik roboczy został przygotowany.

**PL**

# <span id="page-16-0"></span>**6 Krótki przegląd interfejsu UCCNC**

## **6.1 Wyjaśnienie najważniejszych elementów operacyjnych**

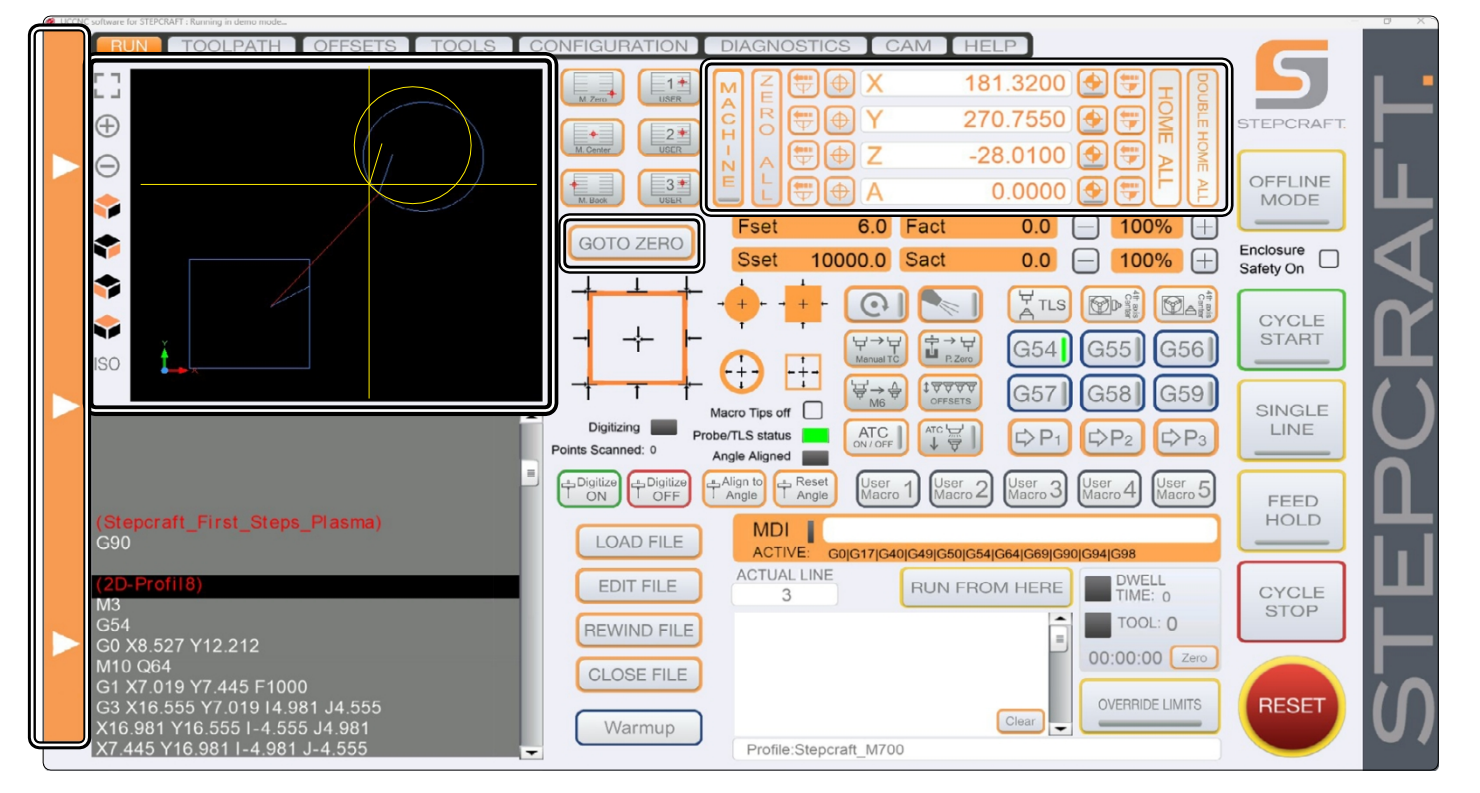

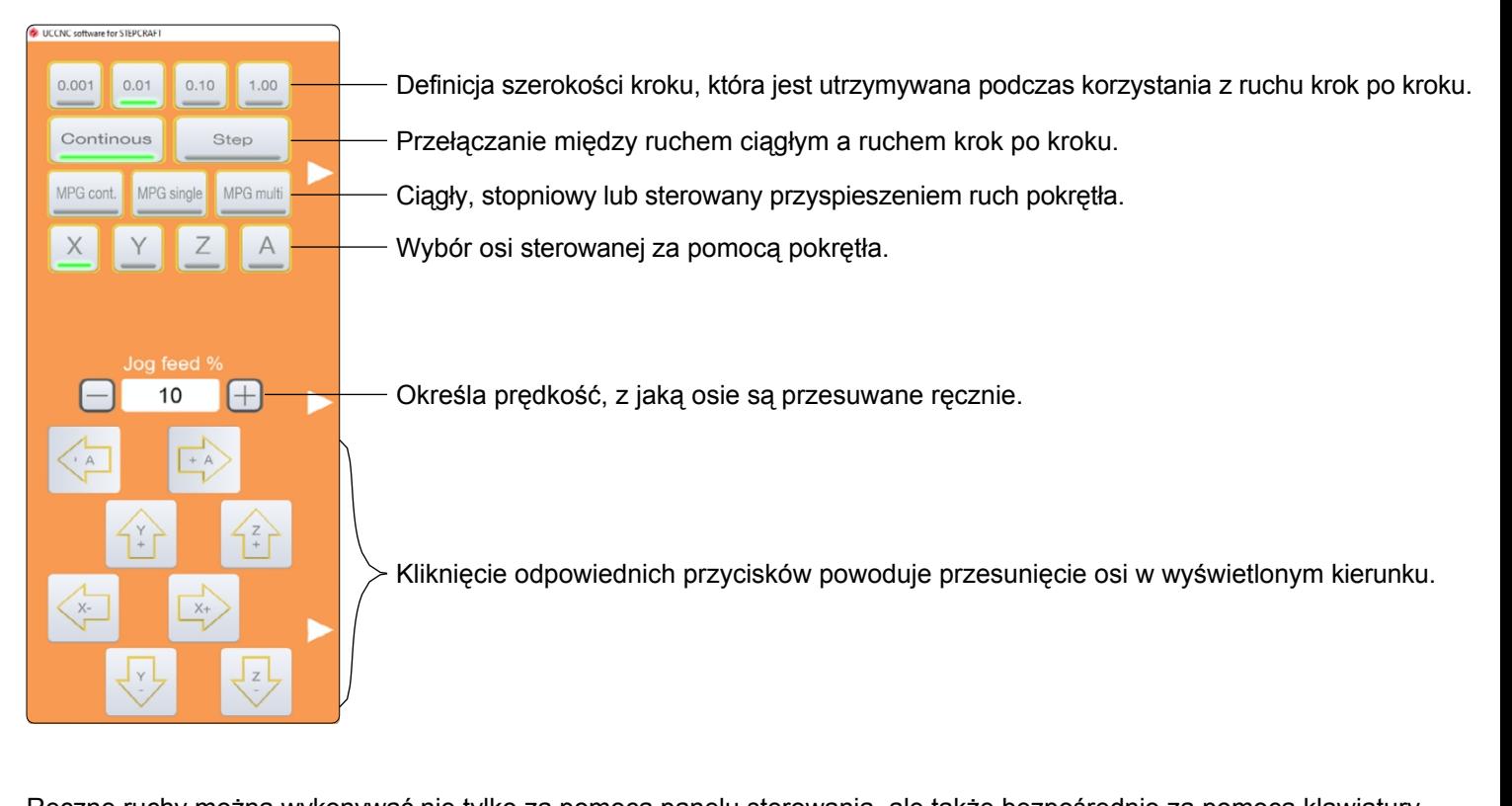

Zmiana<sub>-</sub> Ręczne ruchy można wykonywać nie tylko za pomocą panelu sterowania, ale także bezpośrednio za pomocą klawiatury. Użyj klawiszy strzałek, aby przesunąć osie X i Y. Za pomocą przycisków osi Z. Aby wykonać szybkie ruchy ręczne, należy również nacisnąć i przytrzymać przycisk Pictu  $r = \uparrow$ 

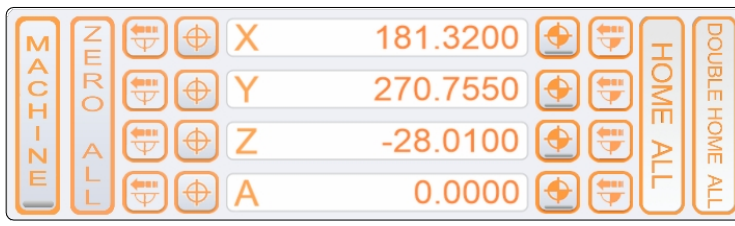

Wyświetlanie bieżącej pozycji

Ustaw punkt zerowy przedmiotu obrabianego dla każdej osi.

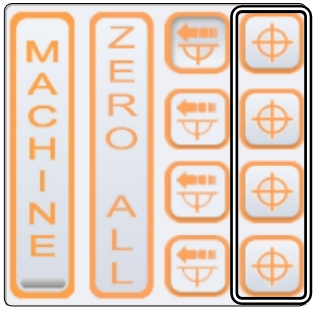

Przejście do bieżącego punktu zerowego dla każdej osi.

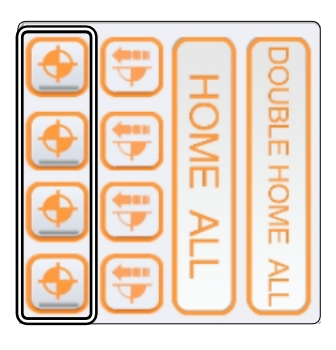

Przyrostowe podejście do współrzędnych. Maszyna pokonuje wprowadzoną odległość w stosunku do bieżącej pozycji.

Ustaw punkt zerowy przedmiotu obrabianego dla wszystkich osi.

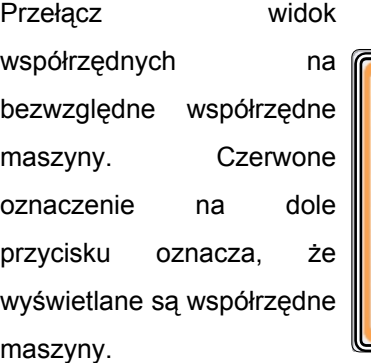

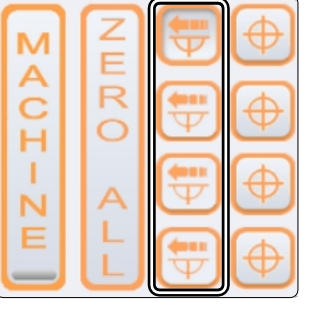

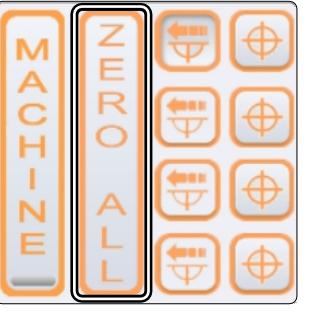

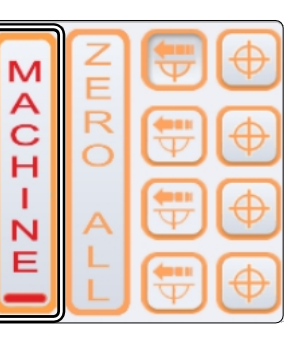

Podróż do bezwzględnych współrzędnych maszyny. Po kliknięciu jednego z przycisków można wprowadzić współrzędne, do których ma nastąpić przemieszczenie.

Pojedyncze i podwójne podejście do pozycji referencyjnej maszyny. Podwójne podejście jest używane w celu zwiększenia precyzji. Maszyna porusza się do punktów odniesienia raz szybko, a następnie ponownie powoli.

Jeśli ustawiono punkty zerowe, można się do nich zbliżyć bezpośrednio za pomocą tego przycisku.

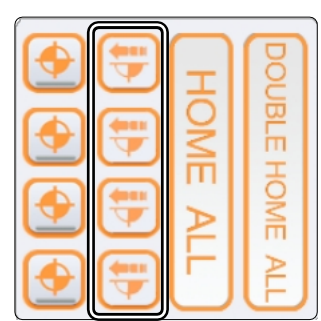

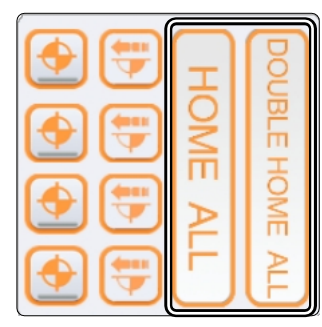

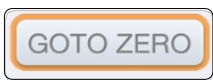

<span id="page-18-0"></span>Żółty krzyżyk Zresetuj widok. oznacza bieżącą pozycję narzędzia. Œ Powiększanie i pomniejszanie. Niebieskie linie to ścieżki, nad którymi jeszcze nie ۳ pracowano. Wybór różnych widoków. Oś współrzednych pokazuje Żółte linie to trasy, nad którymi już aktualną pozycję rysunku. pracowano. Czerwone linie to **ISC** ruchy w szybkim trawersie (G0)

Za pomocą tych przycisków można wczytywać, edytować, przewijać i zamykać pliki robocze. Przycisk *EDYTUJ PLIK otwiera* edytor tekstu, za pomocą którego można dokonywać zmian w pliku roboczym bezpośrednio w UCCNC.

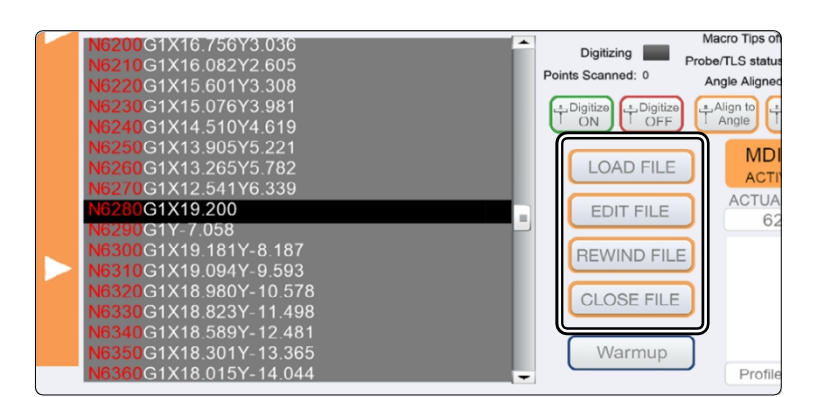

#### **6.2 Homing**

N

Zanim będzie można w pełni sterować maszyną, należy wykonać przejazd referencyjny. Obejmuje to przesunięcie wszystkich osi do przełączników referencyjnych w celu znalezienia wewnętrznego punktu zerowego maszyny. Sekwencja jest zawsze następująca: Z - X - Y. Przebieg referencyjny należy zawsze wykonać przed rozpoczęciem pracy z maszyną. Co więcej, przejazd referencyjny musi zostać przeprowadzony, jeśli uruchomione zostało zatrzymanie awaryjne, ponieważ prowadzi to do

Krok straty - maszyna nie "wie" już dokładnie, gdzie się znajduje.

Obserwując współrzędne maszyny w UCCNC, można zauważyć, że osie Z i X przyjmują wartość "0" w pozycji odniesienia, podczas gdy oś Y jest wyświetlana z wartością dodatnią, w zależności od rozmiaru maszyny. Ta osobliwość wynika z faktu, że przełącznik referencyjny osi Y znajduje się z tyłu, podczas gdy punkt zerowy maszyny znajduje się z przodu po lewej stronie.<br>
Punkt zerowy maszyny

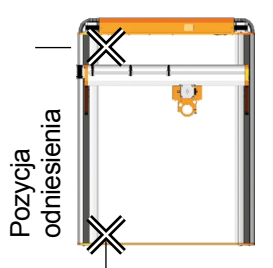

W zależności od wielkości maszyny, przejazd referencyjny może zająć dużo czasu, ponieważ osie poruszają się z niską prędkością. Aby przyspieszyć ten proces, można ręcznie przesunąć osie w pobliże pozycji referencyjnej. Nie należy jednak przesuwać ich bezpośrednio **do pozycji** referencyjnej.

## <span id="page-19-0"></span>**7 Produkcja pierwszego elementu za pomocą UCCNC**

Niniejszy rozdział prowadzi użytkownika przez przykładowy proces produkcyjny w celu zapoznania się z maszyną i przecinarką plazmową. Niezbędne jest pełne przeczytanie i zrozumienie instrukcji obsługi maszyny i przecinarki plazmowej. W razie jakichkolwiek pytań prosimy o kontakt z firmą STEPCRAFT. Nasze dane kontaktowe znajdują się na stronie tytułowej.

#### **7.1 Wybór materiału i wysokości roboczej**

Do zadania testowego potrzebny jest materiał żelazny, taki jak standardowa stal konstrukcyjna. Wysokość Z palnika jest określana na podstawie grubości materiału. Zmierz grubość materiału. Odległość między przedmiotem obrabianym a palnikiem powinna wynosić około 1-2 mm dla materiału o grubości do 3 mm. Grubszy materiał powinien być przetwarzany z wysokością palnika 3 - 4 mm. Przebijanie powinno odbywać się na około dwukrotnej wysokości roboczej.

#### **7.2 Importowanie pliku roboczego**

Pobierz plik *Stepcraft\_First\_Steps\_Plasma.nc* z naszej strony serwisowej [\(https://stepcraft](https://stepcraft-systems.com/service/anleitungen)[systems.com/service/anleitungen\)](https://stepcraft-systems.com/service/anleitungen) lub użyj pliku znajdującego się na stronie ["5 CAD i CAM w Autodesk Fusion 360"](#page-12-0). Uruchom UCCNC za pomocą ikona na pulpicie. Kliknij na  $\Box$   $\Box$  i wybierz wcześniej pobrany plik. W oknie widoku zobaczysz teraz ekran, który powinien przypominać ten pokazany po prawej stronie.

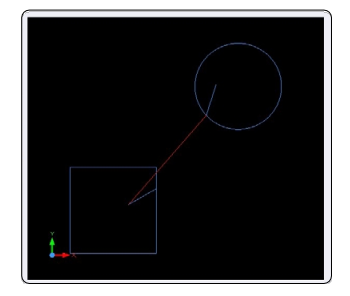

#### **7.3 Przygotowanie przecinarki plazmowej**

Jednostka sterująca powinna być wyłączona wyłącznikiem głównym. Zacisnąć palnik w uchwycie CNC, a ten z kolei w 43 mm euroszyjce systemu CNC.

#### **7.4 Przypisywanie punktu zerowego przedmiotu obrabianego**

W tym pliku roboczym punkt początkowy obróbki został zdefiniowany w środku przedmiotu obrabianego w programie CAM. Zazwyczaj punkt początkowy jest umieszczany na środku lub na krawędzi przedmiotu obrabianego. Podczas importowania gotowych plików roboczych należy zawsze zwracać uwagę na to, gdzie znajduje się zdefiniowany punkt początkowy. Na przykład należy zwrócić uwagę na współrzędną pierwszego polecenia G. Należy teraz upewnić się, że maszyna może w pełni wydłużyć swoją ścieżkę ruchu. W tym przypadku oznacza to, że w każdym kierunku musi być wolne 60-70 mm.

Użyj sterowania recznego, aby przesunąć gantre nad punkt środkowy przedmiotu obrabianego i naciśnii przycisk obok osi X i Y. Spowoduje to ustawienie punktów zerowych przedmiotu obrabianego dla tych dwóch osi.

Aby znaleźć punkt zerowy przedmiotu obrabianego na osi Z, ostrożnie i powoli przesuń oś Z w dół. Gdy palnik plazmowy prawie dotknie przedmiotu obrabianego, należy ponownie zmniejszyć prędkość Z. Zatrzymaj się, gdy tylko palnik dotknie powierzchni przedmiotu obrabianego. W tym miejscu należy teraz ustawić punkt zerowy Z przedmiotu obrabianego.

### <span id="page-20-0"></span>**7.5 Uruchomienie testowe**

Wszystko jest teraz gotowe do rozpoczęcia produkcji. Zaleca się przeprowadzenie uruchomienia testowego. Z przecinarki plazmowej, należy pozostawić jednostkę sterującą wyłączoną, aby palnik nie mógł się włączyć. Po kliknięciu przycisku rozpocznie się proces pracy "na sucho". Jeśli okaże się, że program działa zgodnie z oczekiwaniami, można zatrzymać proces i zresetować plik, klikając przycisk .

*Fakt* pokazuje aktualną prędkość podawania w czasie rzeczywistym.

Wartości te można dostosować, klikając przyciski $\Box$ i . $\boxplus$ 

Może to być pomocne w procesie, jeśli zauważysz, że urządzenie nie działa w optymalnym zakresie.

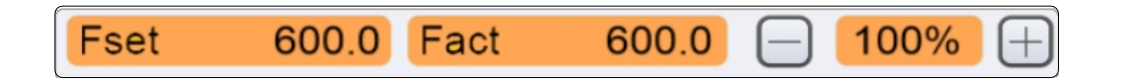

### **7.6 Rozpoczęcie programu prac**

Jeśli używany jest system odciągowy / dopływ świeżego powietrza, należy go teraz włączyć. Jeśli masz pewność, że urządzenie można teraz uruchomić, biorąc pod uwagę wszystkie aspekty bezpieczeństwa, kliknij steral. Sprawdź, czv maszyna i przecinarka plazmowa zachowują się zgodnie z oczekiwaniami. Jeśli tak nie jest, zatrzymaj proces pracy za pomocą przycisku smegali lub aktywując wyłącznik awaryjny. Znajdź usterkę i ponownie uruchom proces.

Gratulacje, właśnie ukończyłeś swój pierwszy projekt.

Życzymy przyjemnego korzystania z maszyny STEPCRAFT i przecinarki plazmowej!

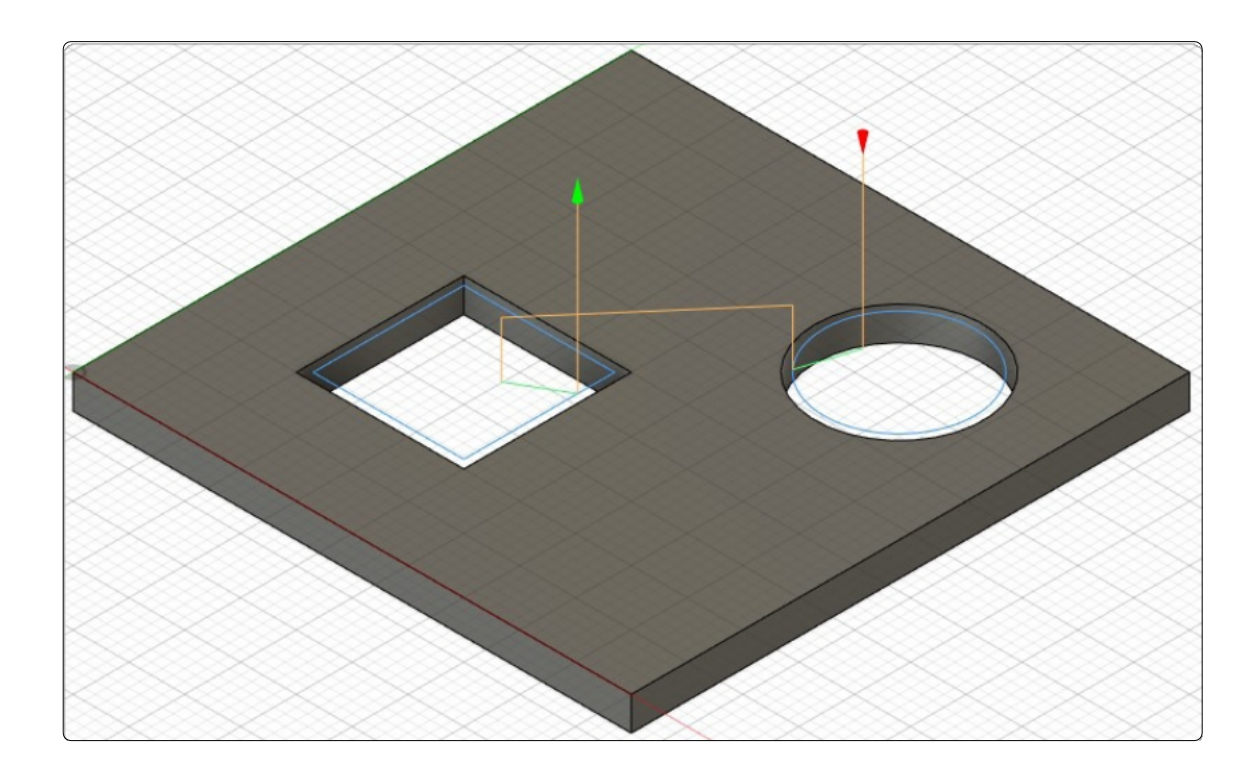

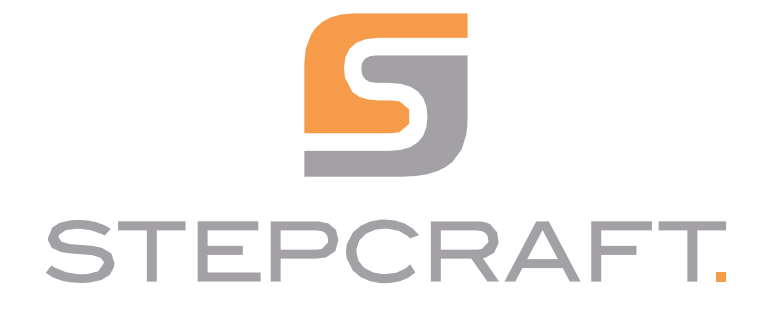

*Pierwsze kroki*

*Przecinarka plazmowa CUT 50* **06/23**

<span id="page-22-0"></span>

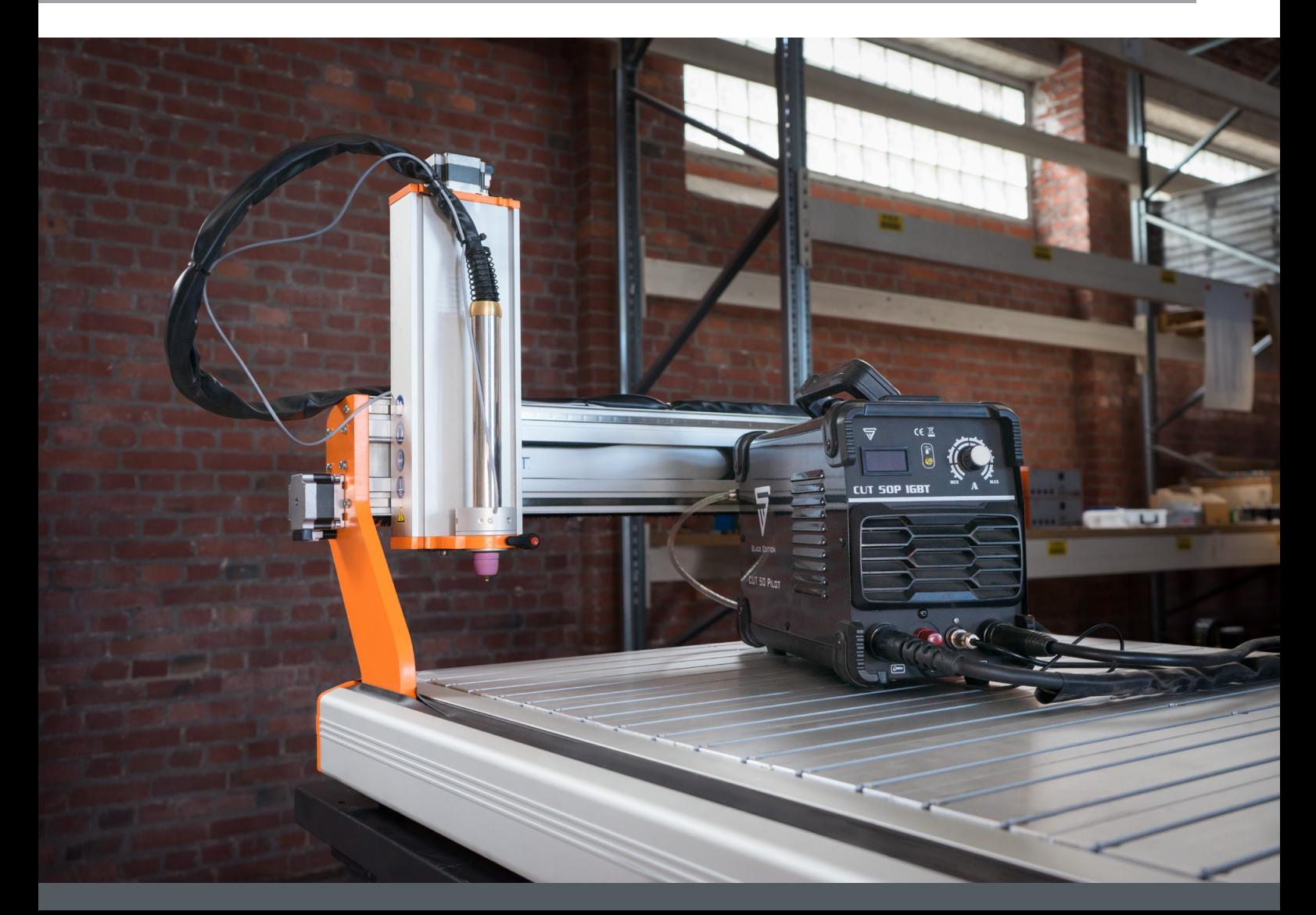

# Spis treści

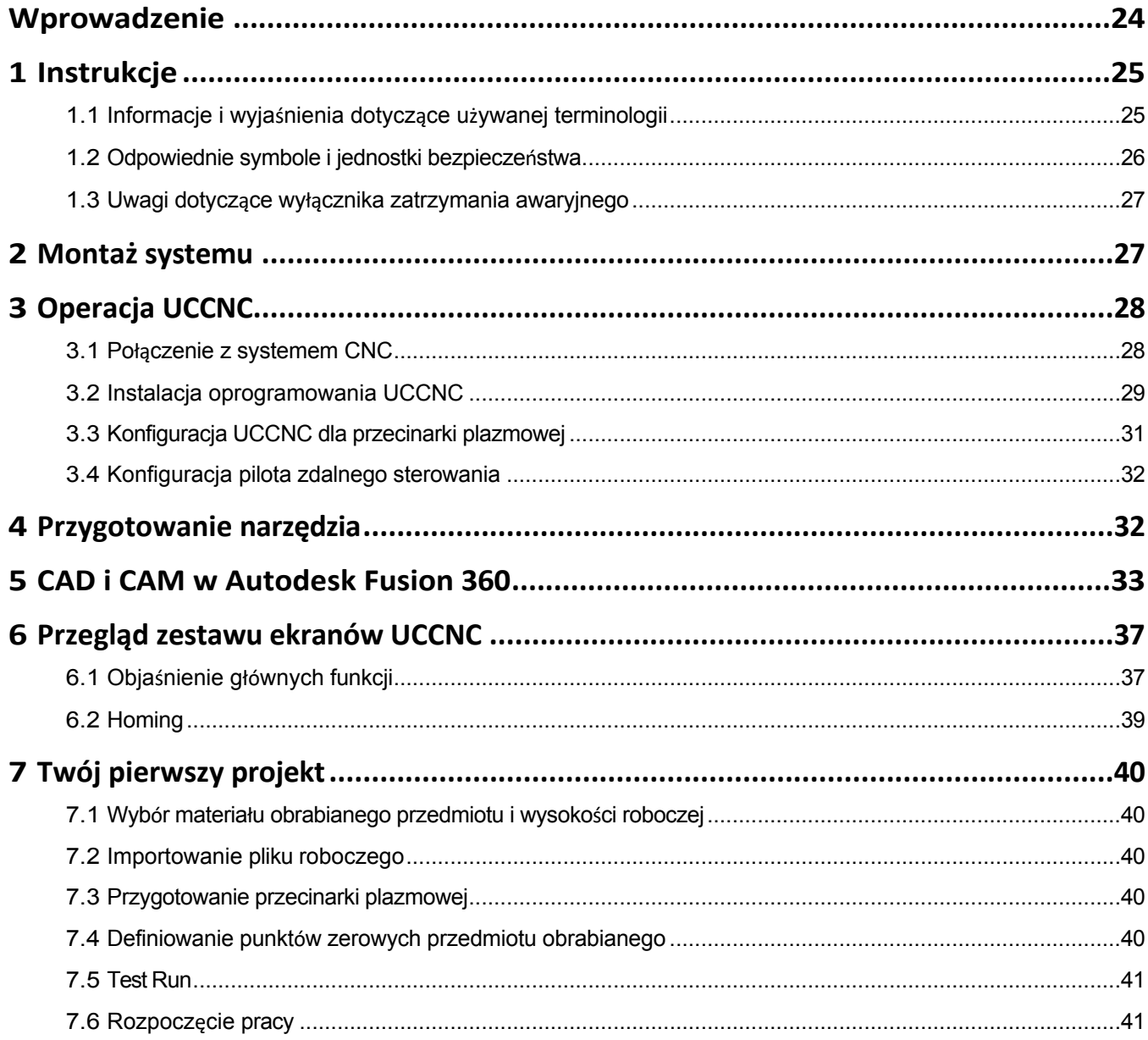

#### <span id="page-25-0"></span>*PRAWA AUTORSKIE*

Treść niniejszej instrukcji obsługi stanowi własność intelektualną firmy STEPCRAFT GmbH & Co KG. Przekazywanie lub kopiowanie (również we fragmentach) bez naszej wyraźnej i pisemnej zgody jest niedozwolone. Wszelkie naruszenia będą ścigane.

## **Kontakt**

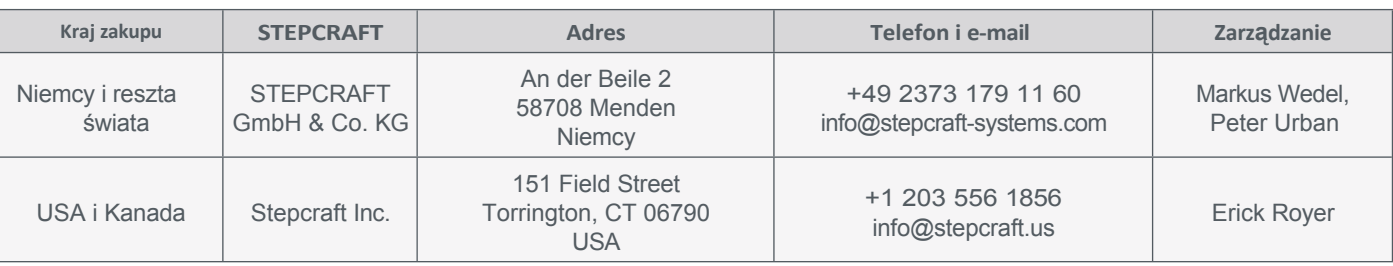

# **Wprowadzenie**

Niniejsza instrukcja ma na celu zapoznanie użytkownika z systemem CNC i przecinarką plazmową. Niniejsza instrukcja "Pierwsze kroki" dotyczy w równym stopniu systemów CNC STEPCRAFT serii M dla wszystkich rozmiarów maszyn w połączeniu z przecinarką plazmową CUT 50. W niniejszej instrukcji wykorzystano oprogramowanie CNC UCCNC i oprogramowanie CAD/CAM Autodesk Fusion 360.

Produkty i akcesoria można zamawiać w naszych sklepach internetowych:

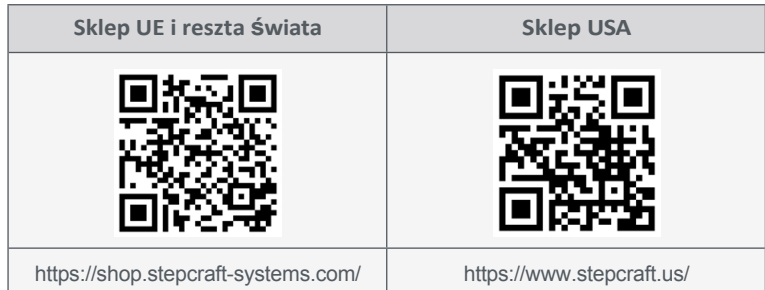

# <span id="page-26-0"></span>**1 Instrukcje**

**1.1 Informacje i wyjaśnienia dotyczące używanej terminologii**

Instrukcje pierwszych kroków mają na celu ułatwienie rozpoczęcia pracy z produktem STEPCRAFT. Aby zapewnić prawidłową i bezpieczną obsługę produktu, należy przeczytać całą instrukcję obsługi! Niniejszy dokument nie zastępuje instrukcji obsługi, lecz stanowi jej uzupełnienie.

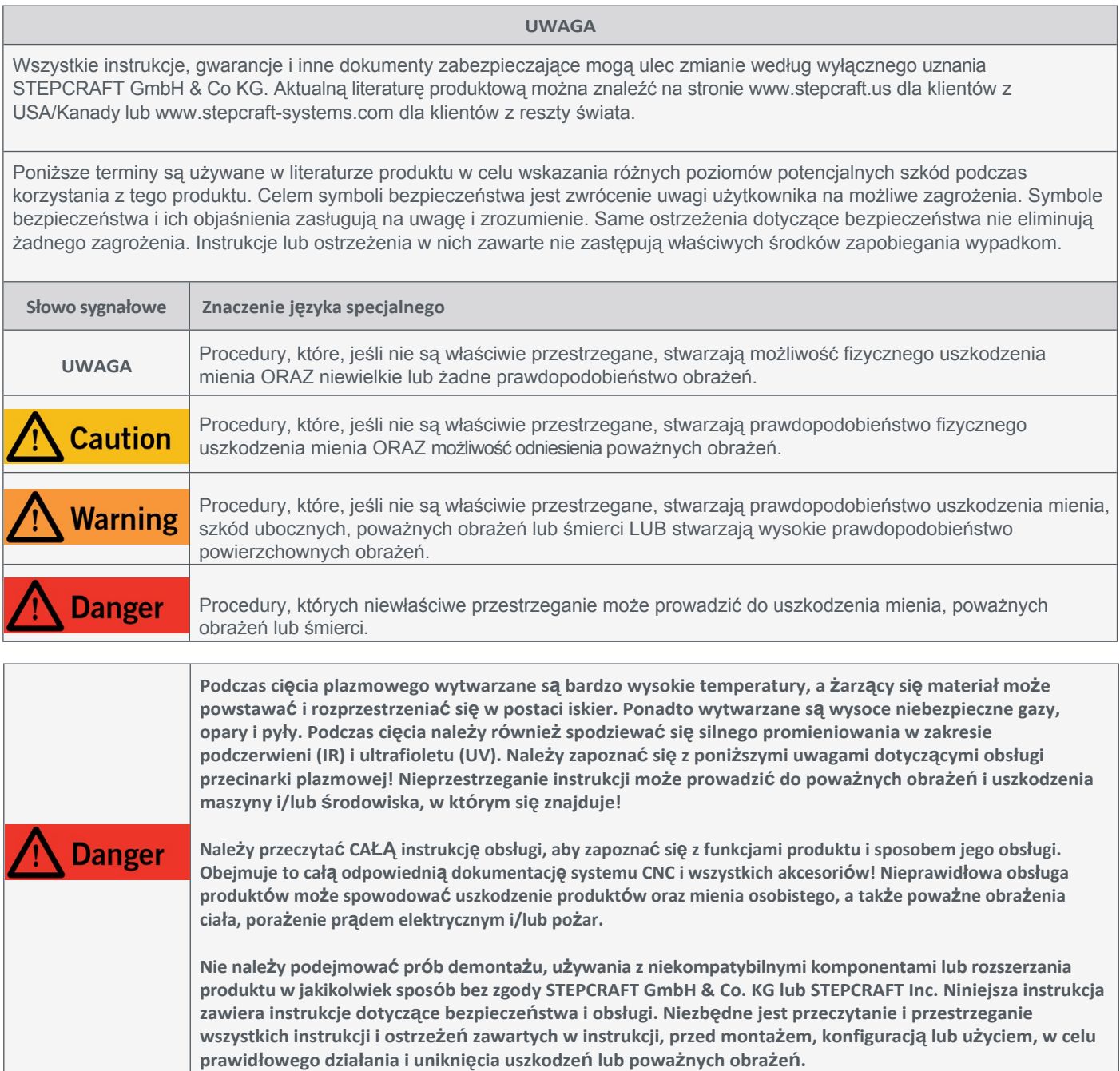

**PRZECZYTAĆ INSTRUKCJE OBSŁUGI, W TYM WSZYSTKIE UWAGI DOTYCZĄCE BEZPIECZEŃSTWA I OSTRZEŻENIA DOTYCZĄCE MASZYNY I NARZĘDZI!**

**---**

**---**

## <span id="page-27-0"></span>**1.2 Odpowiednie symbole i jednostki bezpieczeństwa**

Poniższe symbole i jednostki mogą być istotne dla zrozumienia narzędzia:

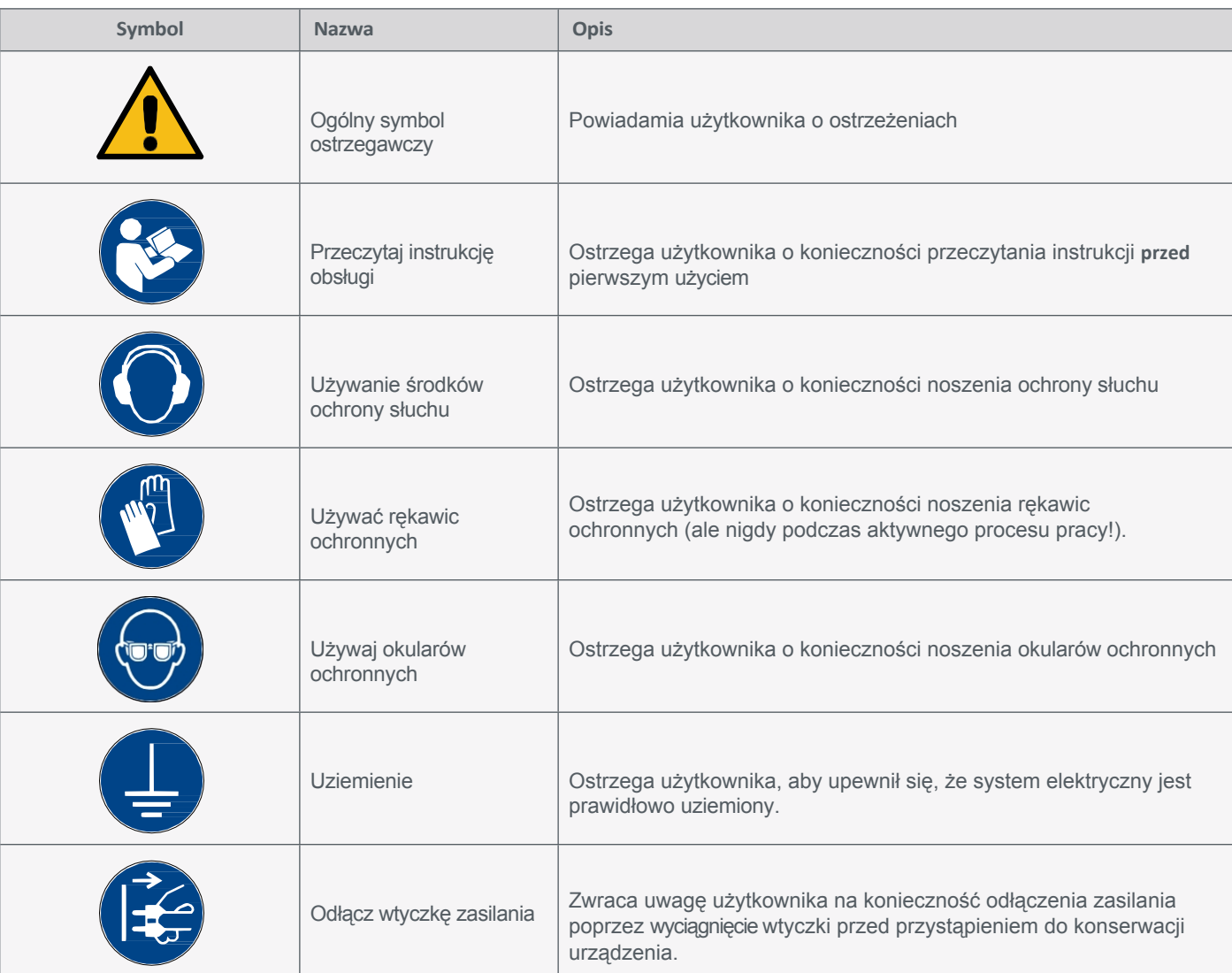

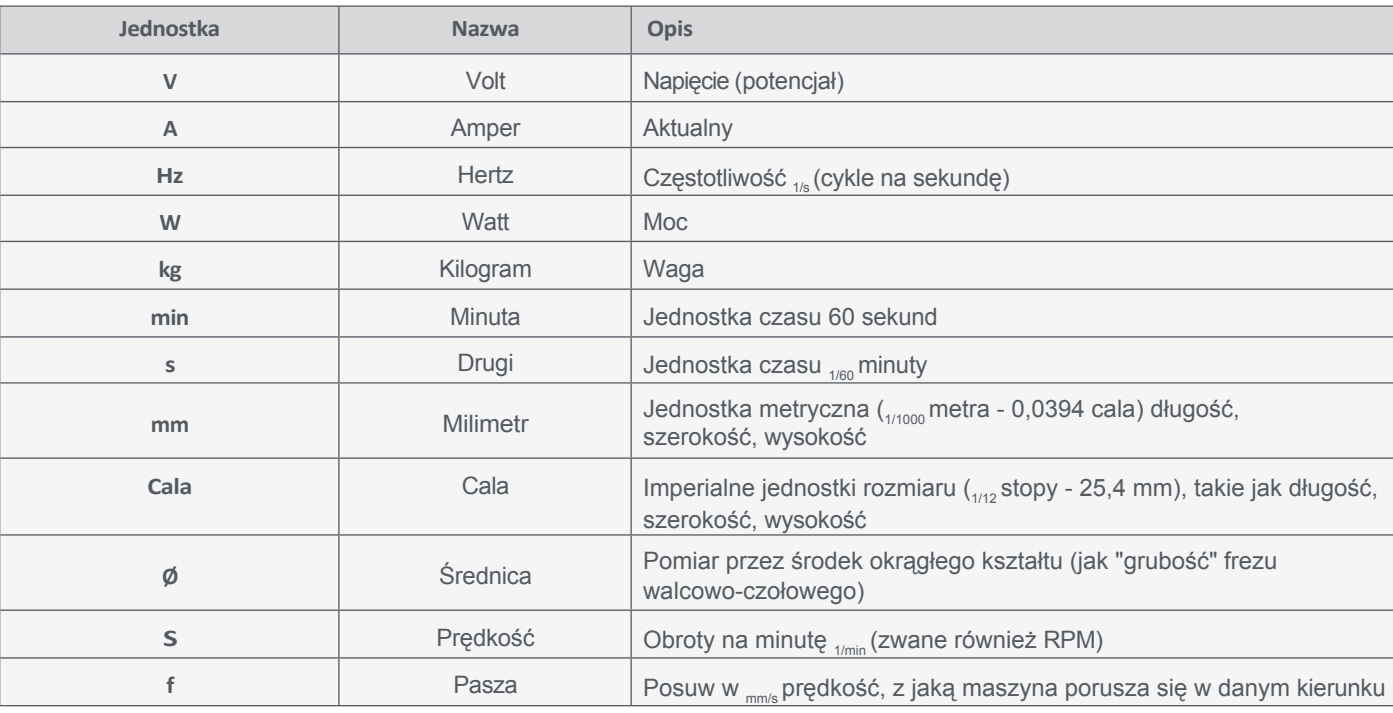

### <span id="page-28-0"></span>**1.3 Uwagi dotyczące wyłącznika zatrzymania awaryjnego**

Wyłącznik awaryjny maszyn STEPCRAFT znajduje się w oddzielnej obudowie, którą można umieścić w odpowiednim miejscu. Zależy to od serii maszyny. Więcej informacji można znaleźć w instrukcji obsługi maszyny.

Jeśli chcesz użyć narzędzia sterowanego systemowo, takiego jak silnik frezujący lub przecinarka plazmowa innego dostawcy, które jest wyposażone w oddzielny włącznik / wyłącznik i NIE jest sterowane za pomocą komputera, musisz upewnić się, że jest ono profesjonalnie podłączone do wyłącznika Warning awaryjnego. Zaniedbanie tego spowoduje, że narzędzie będzie kontynuować pracę nawet po uruchomieniu wyłącznika awaryjnego. Istnieje znaczne ryzyko szkód osobowych lub materialnych! Wyłącznik awaryjny może zatrzymać wszystkie podzespoły tylko wtedy, gdy są one elektronicznie połączone z wyłącznikiem awaryjnym. Przed użyciem maszyny należy sprawdzić działanie wyłącznika **Caution** awaryjnego. Wyłącznik musi być w stanie zatrzymać całą maszynę w sytuacji awaryjnej!

Naciśnięcie wyłącznika awaryjnego powoduje uruchomienie zatrzymania awaryjnego. Zasilanie sterownika zostaje przerwane. Ponadto oprogramowanie sterujące otrzymuje sygnał zatrzymania procesu roboczego. Maszyna i przecinarka plazmowa są natychmiast wyłączane. Zatrzymanie awaryjne spowoduje utratę kroków przez silniki krokowe. Następnie maszyna musi zostać uruchomiona!

Aby anulować stan zatrzymania awaryjnego, należy obrócić przełącznik zatrzymania awaryjnego w prawo. Spowoduje to ponowną aktywację sterowania. Kontrolowane zatrzymanie maszyny można uzyskać wyłącznie za pomocą oprogramowania sterującego. W przypadku korzystania z narzędzia sterowanego systemowo, takiego jak silnik do frezowania i wiercenia, które posiada oddzielny włącznik/wyłącznik i które NIE jest sterowane za pomocą komputera, należy upewnić się, że jest ono fachowo połączone z wyłącznikiem awaryjnym, na przykład za pomocą jednostki przełączającej dla odbiorników elektrycznych (pozycja UE [10052,](https://shop.stepcraft-systems.com/switch-unit-se-2300-for-electric-consumers) [pozycja USA 10129\).](https://www.stepcraft.us/shop?search=10129) W przypadku nieprzestrzegania tych wymogów, narzędzie prowadzone przez system będzie nadal pracować, mimo aktywowania wyłącznika awaryjnego, co może prowadzić do wysokiego ryzyka obrażeń ciała i uszkodzenia mienia! W przypadku korzystania z produktów innych firm, takich jak inna płyta główna routera CNC, użytkownik ponosi wyłączną odpowiedzialność za prawidłowe podłączenie funkcji zatrzymania awaryjnego do maszyny CNC. W jakichkolwiek pytań prosimy o kontakt! Nasze dane kontaktowe znajdują się na okładce.

Jeśli włączysz wyłącznik awaryjny, UCCNC zaoferuje wizualną informację zwrotną w postaci migającego przycisku RESET. Po dezaktywacji wyłącznika awaryjnego należy dodatkowo kliknąć przycisk RESET, aby przywrócić system CNC do stanu operacyjnego.

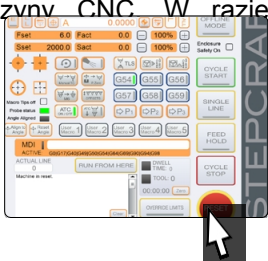

## **2 Montaż systemu**

Należy dokładnie przestrzegać dostarczonej instrukcji budowy systemu CNC. Na pierwszych stronach instrukcji znajduje się lista nazw komponentów, która może pomóc w ich identyfikacji w dokumentacji technicznej. Dotyczy to również przecinarki plazmowej, którą należy złożyć z części przed rozpoczęciem pracy.

27

## <span id="page-29-0"></span>**3 Operacja UCCNC**

### **3.1 Połączenie z systemem CNC**

Aby ustanowić połączenie Ethernet, często określane jako *LAN*, UC400ETH jest bramą do tego celu. Gniazdo LPT1 systemu CNC znajduje się po lewej stronie sterownika maszyny. Zdejmij pokrywę sterownika, podłącz kabel i wyprowadź go z płyty przytrzymującej sterownika.

Elektryczna jednostka przełączająca jest podłączona do urządzenia za pomocą kabla Sub-D 15. Połączenia można znaleźć w następujący sposób:

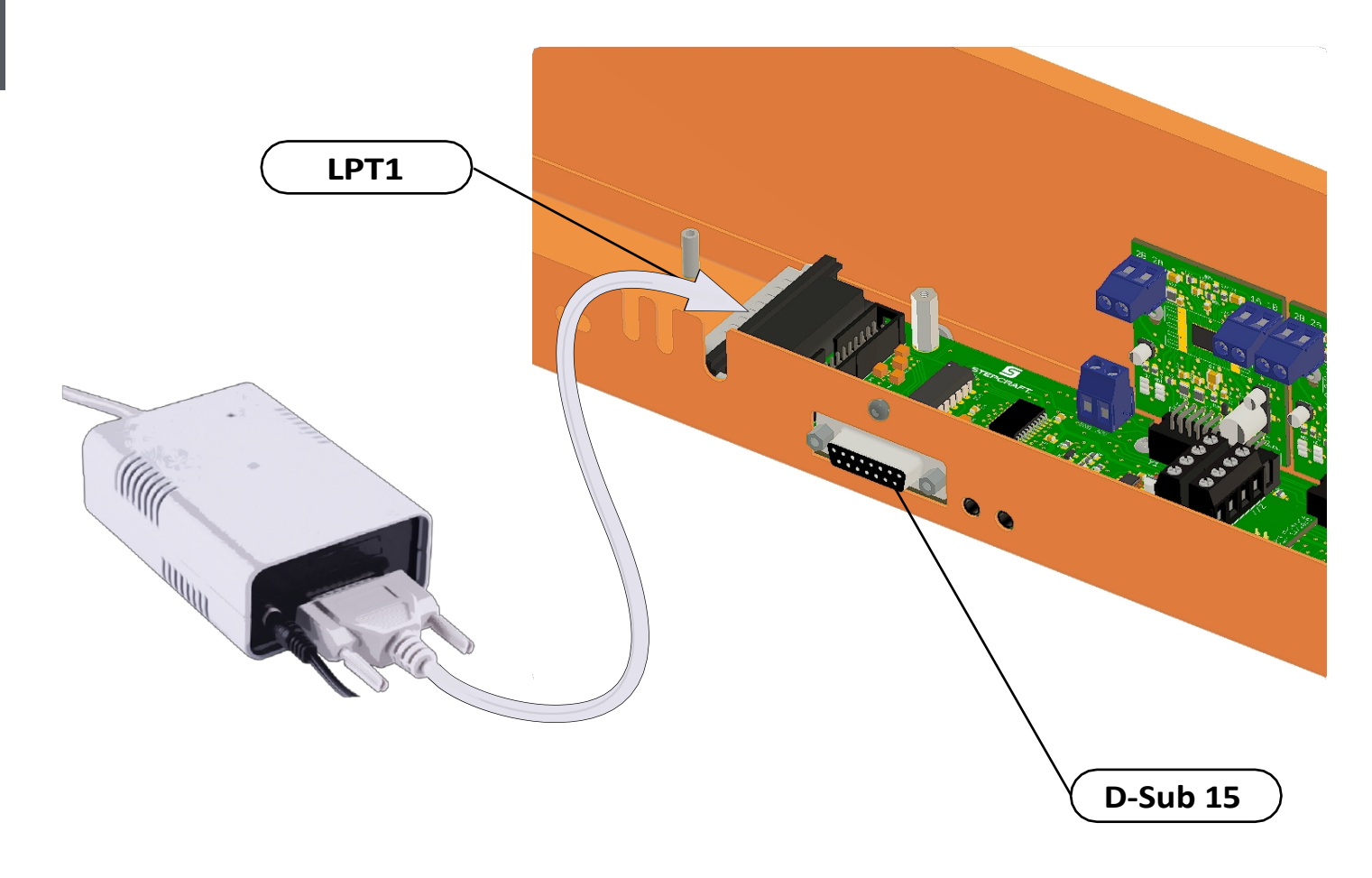

**PL**

### <span id="page-30-0"></span>**3.2 Instalacja oprogramowania UCCNC**

Aby rozpocząć instalację, uruchom plik *Stepcraft\_Multi-Installer\_V3.4.exe.* Potrzebne będą uprawnienia administracyjne. Najlepiej jest zamknąć wszystkie inne uruchomione aplikacje przed kontynuowaniem instalacji UCCNC. Instalacja poprowadzi użytkownika przez kroki niezbędne do skonfigurowania UCCNC dla maszyny CNC. Pod tym linkiem znajduje się kilka wybranych przykładowych plików: [https://stepcraft-systems.com/en/services/manuals.](https://stepcraft-systems.com/en/services/manuals)

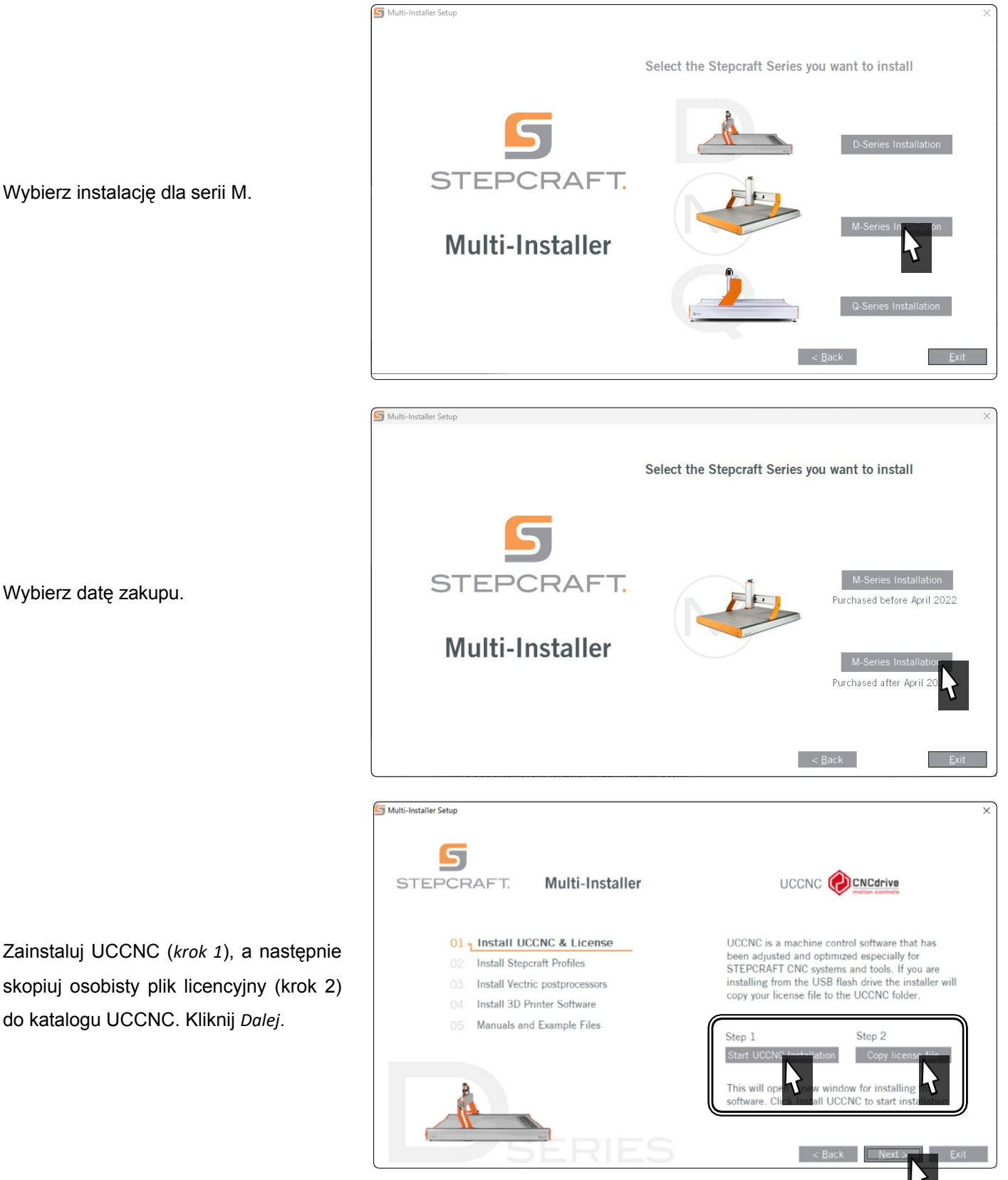

Wybierz instalację dla serii M.

Wybierz datę zakupu.

Zaznacz profile, które pasują do Twojego osobistego przypadku użycia. Należy jednak wybrać przynajmniej opcję *Użycie ogólne*. Kliknij *Dalej i*  postępuj zgodnie z instrukcjami kreatora konfiguracji.

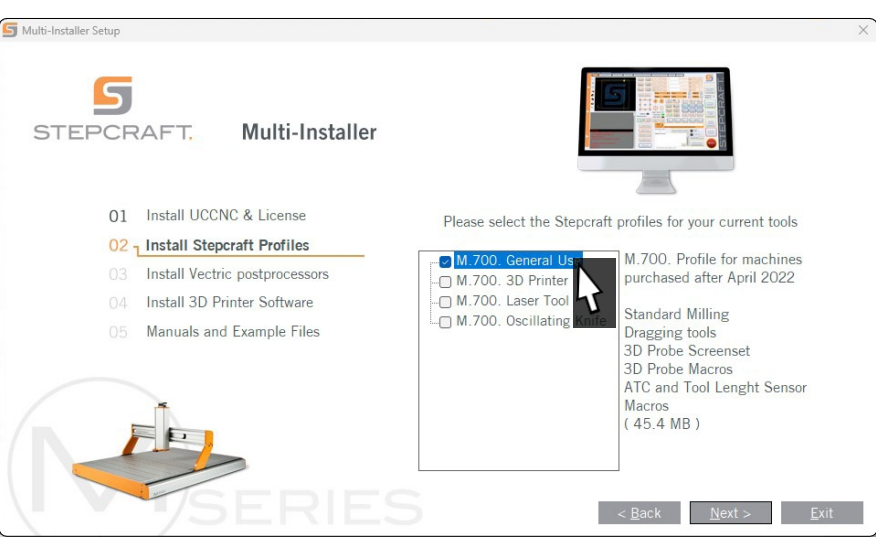

Od wersji 3.6 w UCCNC zintegrowana jest funkcja bezpieczeństwa, która wymaga wprowadzenia kodu bezpieczeństwa przed podaniem sygnału włączenia wrzeciona. Kod deusterki to 9999. Opcję tę można aktywować/dezaktywować w menu *Konfiguracja - I/O Setup* lub wybrać własny kod.

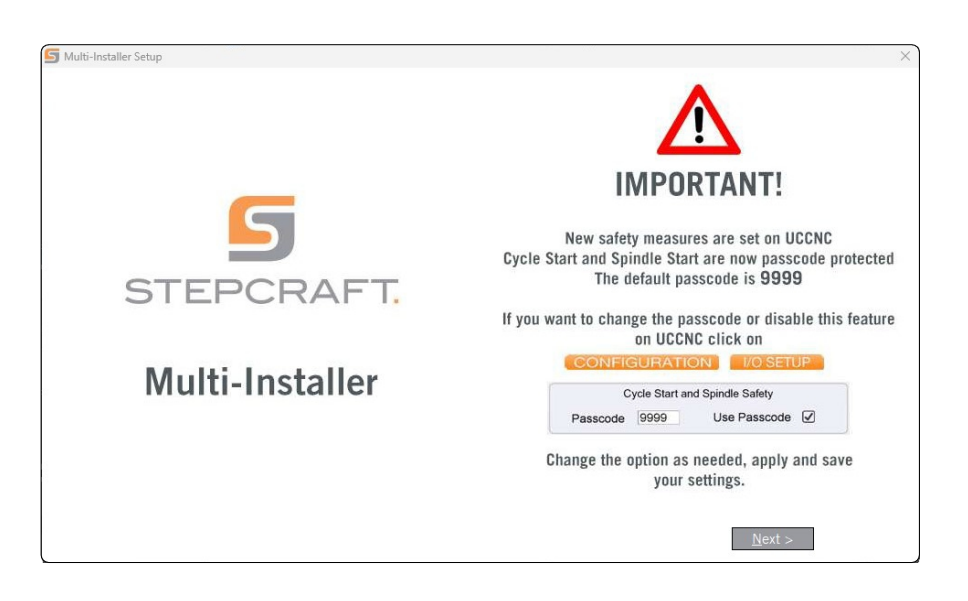

Uruchom UCCNC za pomocą skrótu na pulpicie komputera po zakończeniu instalacji. UCCNC należy uruchomić przynajmniej raz z dostępem do Internetu i podłączonym sterownikiem (UC400). Umożliwi to automatyczną aktualizację oprogramowania sprzętowego.

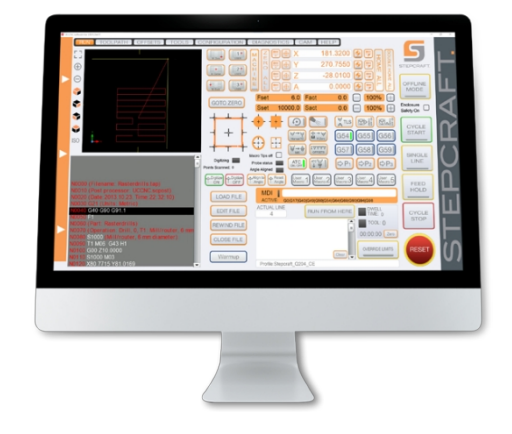

UCCNC pokazuje, który profil jest aktualnie załadowany. Patrz wiersz po lewej stronie przycisku *RESET.* W tym przypadku załadowany jest profil dla STEPCRAFT M.700.

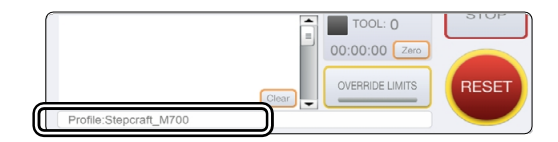

**PL**

### <span id="page-32-0"></span>**3.3 Konfiguracja UCCNC dla przecinarki plazmowej**

Przejść do menu UCCNC *Konfiguracja - Ustawienia ogólne*. Aktywować pole wyboru *Ignoruj kod zmiany narzędzia (M6)*.

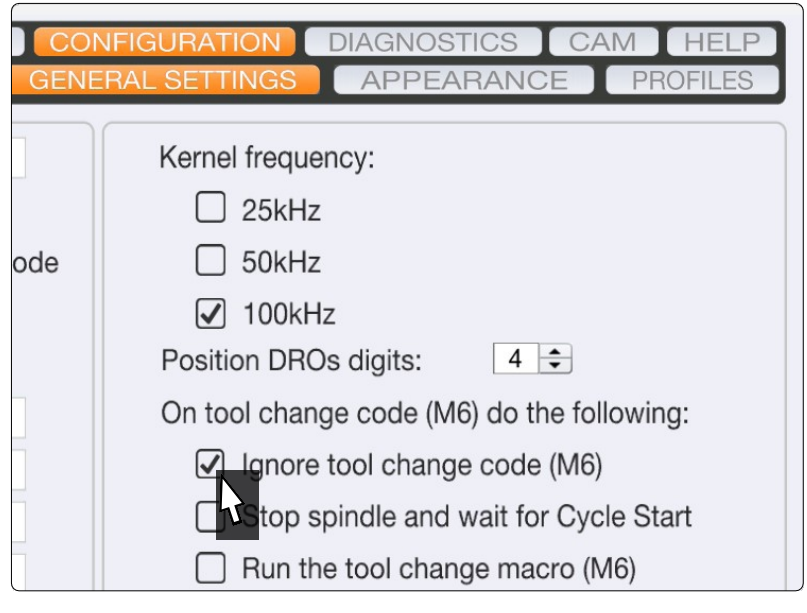

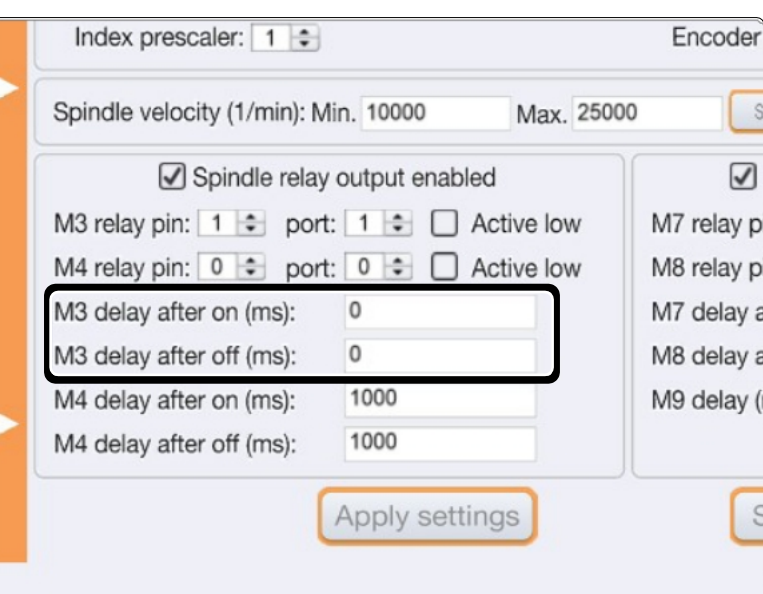

Przejdź do menu *Configuration - Axis Set- up - Spindle*. Zmień dwie podświetlone wartości na 0.

#### <span id="page-33-0"></span>**3.4 Konfiguracja pilota zdalnego sterowania**

Możliwe jest zdalne sterowanie maszyną. STEPCRAFT oferuje dwie opcje. Można użyć telefonu komórkowego jako pilota, pobierając aplikację "CNC Remote for CNC Machine" dla systemów [iOS](https://apps.apple.com/de/app/cnc-remote-for-cnc-machine/id1568807412) lub [Android](https://play.google.com/store/apps/details?id=zumbul.kocak.android.controller&gl=DE). Aplikacja musi być używana z adapterem Bluetooth CNC Remote (pozycja [12477\).](https://shop.stepcraft-systems.com/cnc-remote-bluetooth-usb-adapter-for-uccnc) Drugą alternatywą jest UCR201 Jog Pendant (pozycja

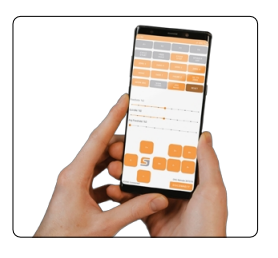

frequency

 $25kHz$ 

AutoReciped Decide

.<br>Fault Sionals

XHC-HB04 pendant

 $1.0.0.0$ 

1.0002 CNCdrive Kft.

 $1.5$ 

Bota 1.5 CNCd

1.0002 CNCdrive KI

1.0003 CNCdrive Kft.

Save settings

CNCdrive Kft.

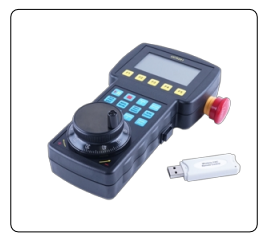

call startup - enabled

Configure Coll startup C Enabled

 $\Box$  Call s

**Dically** 

Show

Show<br>Show<br>Show

show configure call startup enabled<br>| Show | Coniigure | Li Carl Startup | Enaure

Configure Call sta

Show Configure C Call startup<br>Show Configure C Call startup

Comigure<br>
Configure 
□ Call startup □ Enabled<br>
Configure □ Call startup □ Enabled<br>
Configure □ Call startup □ Enabled

Show Configure  $\boxtimes$  Call

Configure [Calls]<br>Configure [Calls]

1100 - Seedlese ok Coaka

Show

Show

Show

Show

 $10003$ CNCdrive K1

1,0002 CNCdrive K<sup>+</sup>

1100

iszty C

author<br>and will version

CNCdrive Kft. 1.0003

[11294\).](https://shop.stepcraft-systems.com/UCR201-Jog-Pendant-for-UCCNC) Oba produkty wymagają gniazda USB w komputerze. Funkcje (wtyczki) są zintegrowane z najnowszą wersją UCCNC, ale muszą być aktywowane ręcznie.

□ Exact stop mode ☑ Constant velocity mode

 $0.03$ 

0.03

 $0.1$ 

□ Warning □ Don't run

Apply settings

☑ Enable softlimits **Ø** Softlimits file preche

Reset on file load: 0 G68 0 G51 0 G94

Config macroloops

Comm. buffer size (sec):

Linear error max.

Corner error max.

 $\sqrt{ }$  lanore

R

Arc radius tolerance

Unknow g-codes action:

G41/42 round joints

Interpolation mode selection:

Stop at angle degrees >  $\boxed{89}$ 

Look ahead lines count: 300

Linear addition length max. 0.2

Linear unify length max. 0.4

Po zakończeniu instalacji otwórz UCCNC za pomocą skrótu na pulpicie.

Należy uruchomić UCCNC z podłączonym kontrolerem (na p r z y k ła d UC100) i aktywnym połączeniem internetowym przynajmniej raz, aby umożliwić automatyczną aktualizację oprogramowania układowego.

#### Kliknij *Konfiguruj - Ustawienia ogólne*

#### *- Skonfiguruj wtyczki*. Aktywuj

plugin *Stepcraft CNC Remote* odpowiednio *UCR200 Plugin zaznaczając* opcję *Enabled*. Jeśli chcesz, aby wtyczka uruchamiała się automatycznie z UCCNC, zaznacz pole *Call startup*. Kliknij *Apply settings* i Save settings , aby zapisać zmiany. Po zapisaniu można zamknąć ekran *Konfiguracja wtyczki.* Uruchom ponownie UCCNC. Po ponownym uruchomieniu można sterować UCCNC za pomocą pilota.

## **4 Przygotowanie narzędzia**

Przecinarka plazmowa musi być odłączona od zasilania. Zacisnąć palnik w systemie CNC. Szczegółowe instrukcje znajdują się w instrukcji obsługi przecinarki plazmowej.

**PL**

# <span id="page-34-0"></span>**5 CAD i CAM w Autodesk Fusion 360**

Uruchom program Autodesk Fusion 360 i utwórz nowy szkic. Ten przykład zawiera szkic o wymiarach 50 mm na 50 mm przedmiot obrabiany, który zawiera wycięty kwadrat i okrąg.

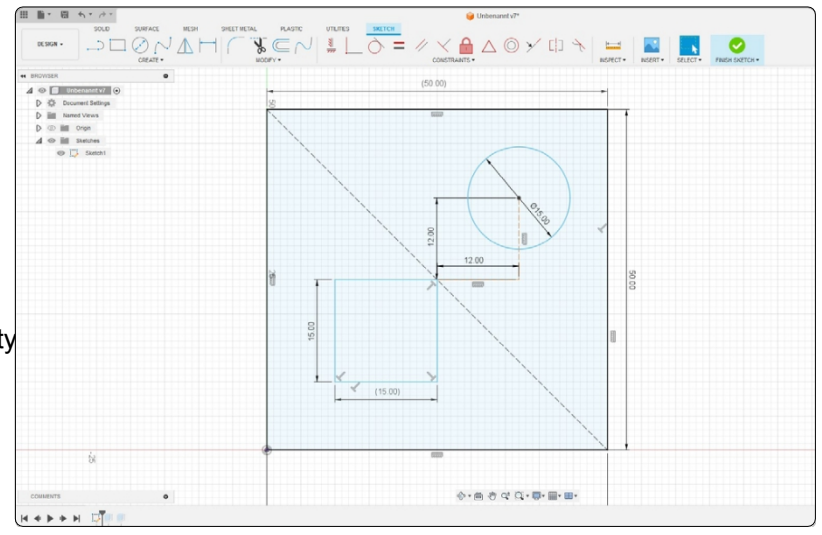

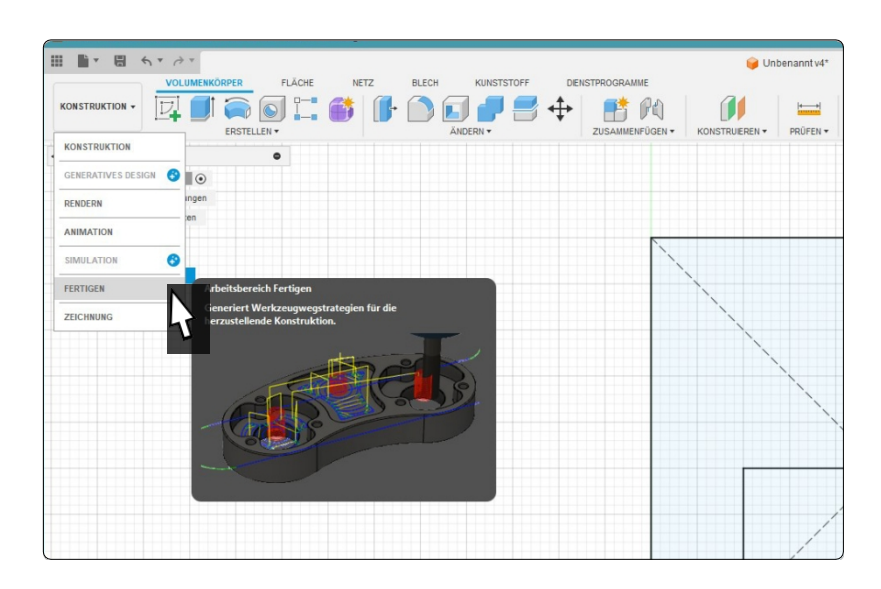

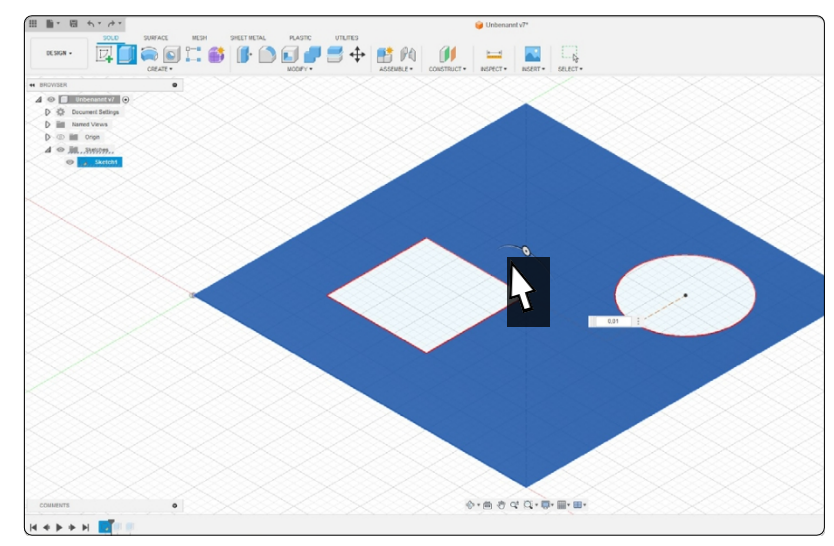

Przejdź do modułu *produkcji.*

Aby poprawić widoczność formy w tym przykładzie, forma (z wyłączeniem wycięć) jest wytłaczana o 0,01 mm.

33

Wybierz przycisk *Cięcie* na karcie menu. Otworzy się małe okno zawierające konfigurowalne opcje dla profilu 2D. Kliknij przycisk *wyboru w* sekcji *Narzędzie.*

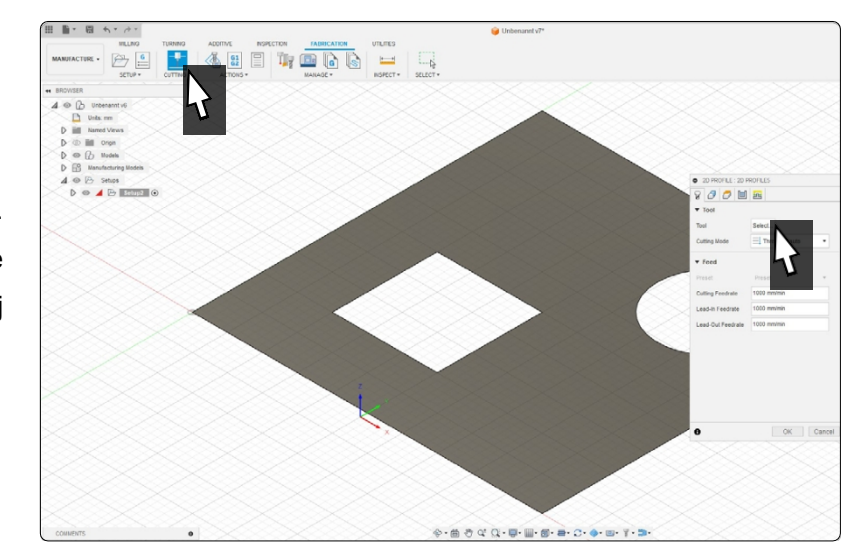

Możesz utworzyć nowe narzędzie, klikają $c^{\pm}$ . Wybierz *Przecinarka plazmowa* w oknie, które otworzy się po kliknięciu $\left(\frac{1}{2}\right)$ . Średnica dyszy wynosi 1 mm, a szerokość szczeliny cięcia 1,5 mm. Zapisz narzędzie, a następnie wybierz je z listy, klikając dwukrotnie.

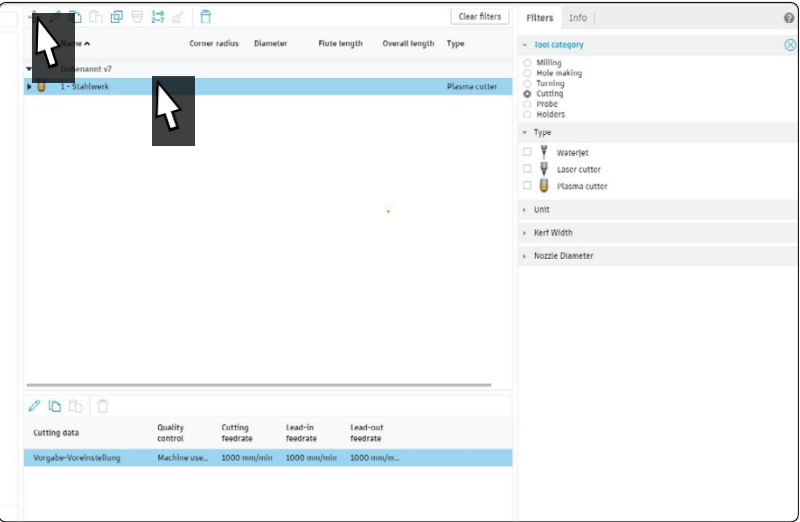

Po wybraniu narzędzia ponownie pojawi się okno profilu 2D. Przejdź do drugiej zakładki *Geometria*. Wybierz dwa wycięcia jako zamknięty łańcuch. Zwróć uwagę na czerwone strzałki w modelu. Reprezentują one stronę, po której narzędzie zostanie przesunięte.

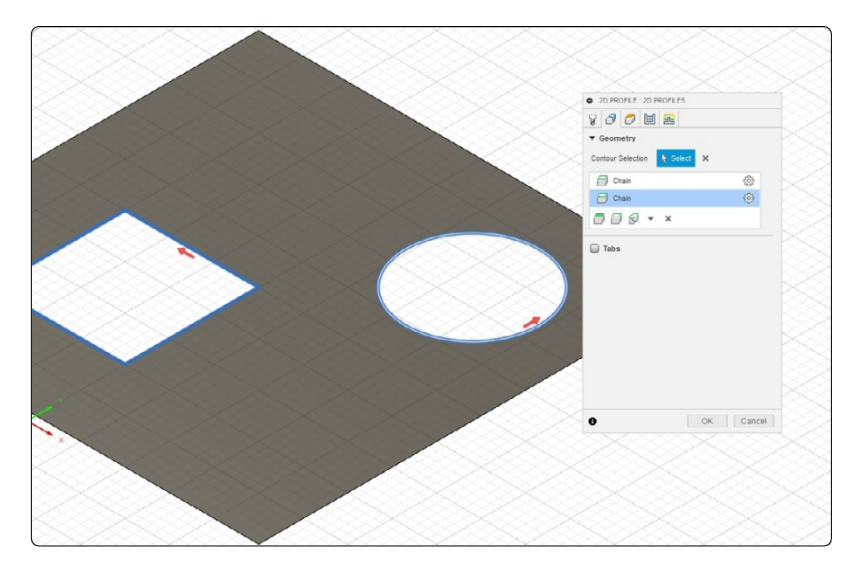

Przejdź do ostatniej zakładki *Linkowanie*. Aktywuj opcję *Lead-in (Wejście)*. Można przyjąć, że *Lead-in Distance* wynosi 5 mm. Opcja Leadout (Wyjście) powinna być nieaktywna. Wprowadź 4 mm *Pierce Clearance*.

Potwierdź ustawienia przyciskiem *OK*.

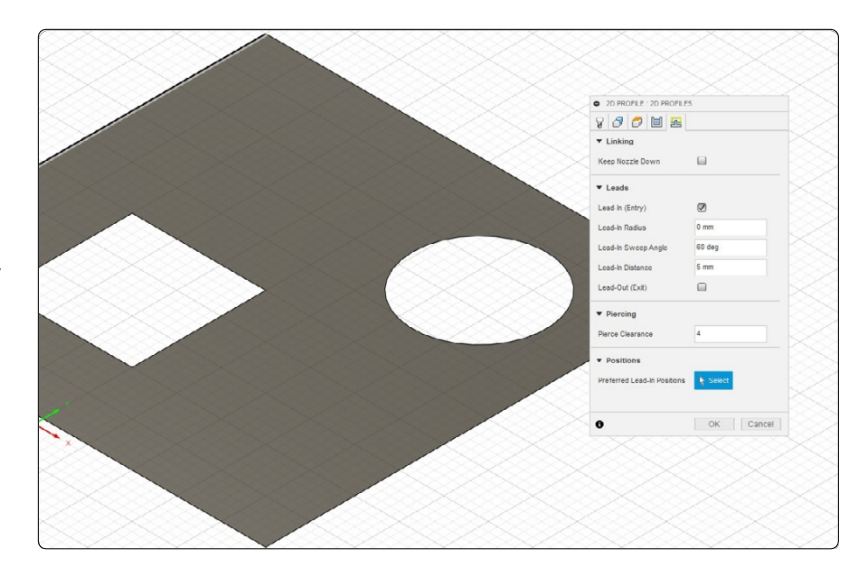

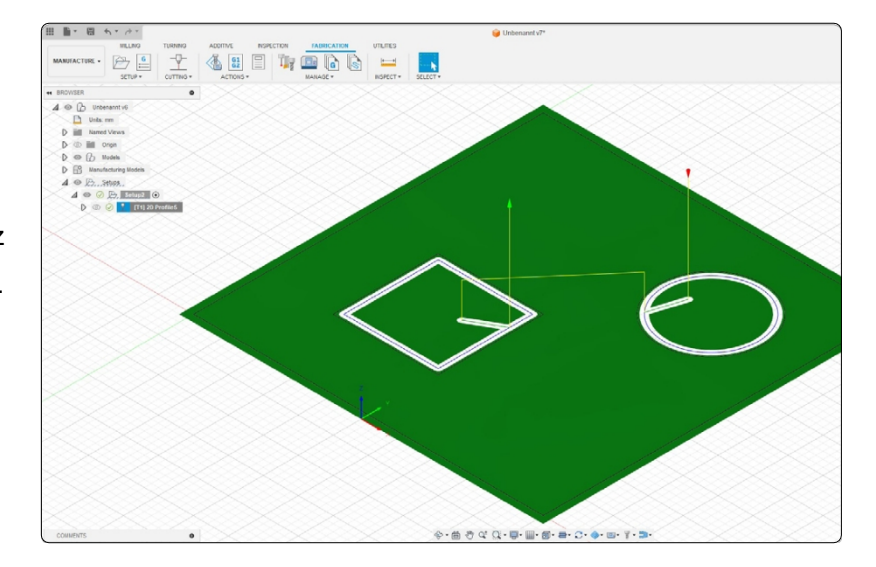

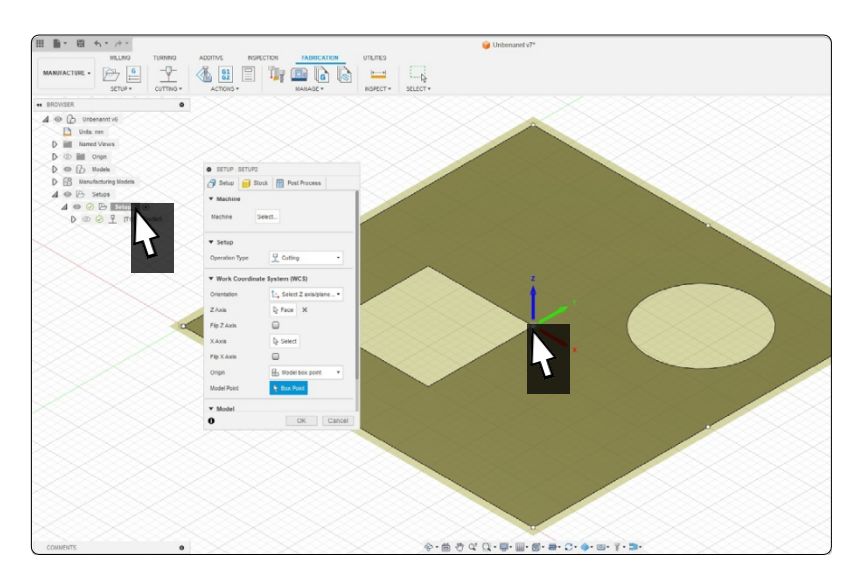

Fusion wyświetla ścieżki narzędzia. Obraz wyraźnie pokazuje miejsce wejścia w wycięcie. Prowadzi to do zmniejszenia ilości odpadów.

Następnym krokiem jest dwukrotne kliknięcie *Setup* w Browser. Wybierz *punkt Origin Model* w sekcji *Work Coordinate System (WCS)*. Następnie wybierz środek przedmiotu obrabianego jako punkt początkowy. Zamknij okno, klikając przycisk *OK*.

Mając zdefiniowane ścieżki narzędzia i początek, nadszedł czas na utworzenie *programu NC*. Kliknij odpowiedni przycisk. Wybierz postprocesor *STEPCRAFT UCCNC.*  Skonfiguruj *nazwę* projektu i *folder wyjściowy*. Kod NC zostanie wygenerowany po kliknięciu przycisku *Post*.

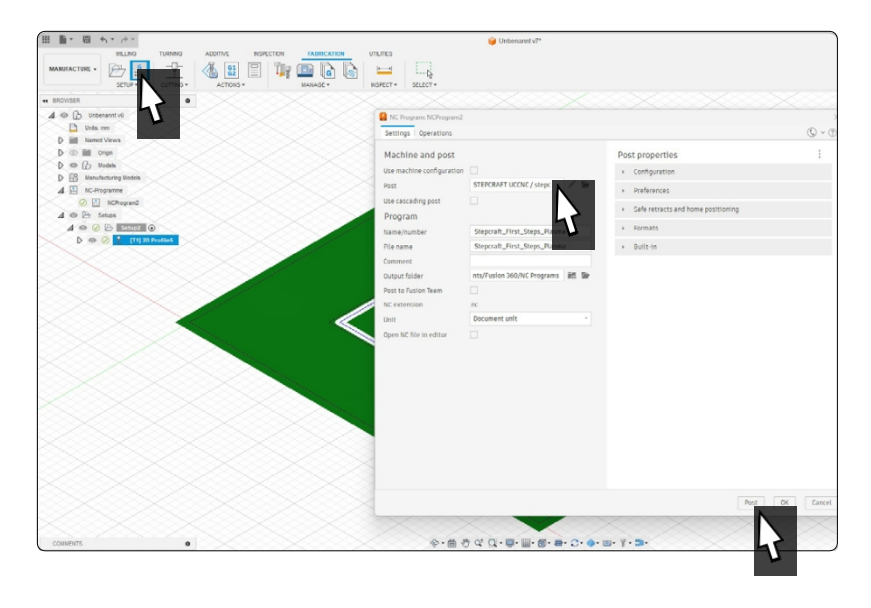

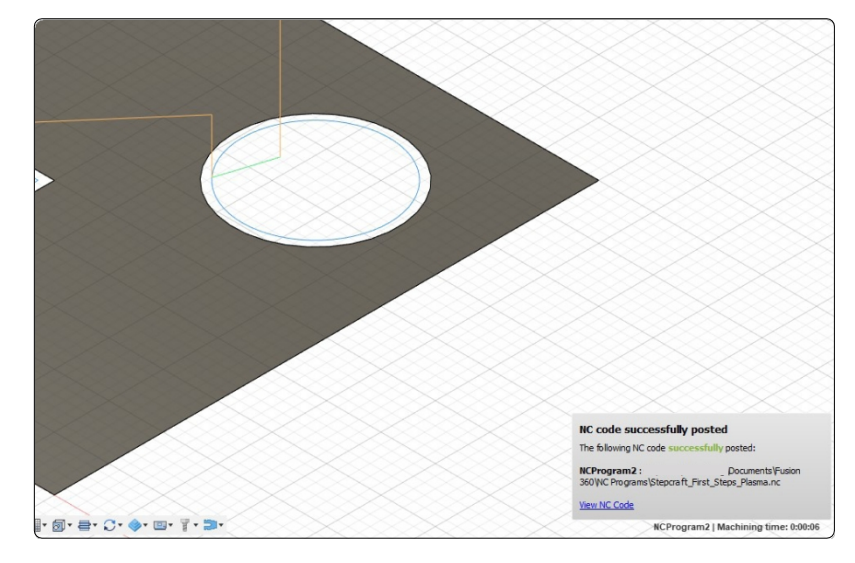

Małe wyskakujące okienko poinformuje o pomyślnym zakończeniu eksportu.

Program NC jest już przygotowany.

36

**PL**

# <span id="page-38-0"></span>**6 Przegląd zestawu ekranów UCCNC**

## **6.1 Wyjaśnienie głównych funkcji**

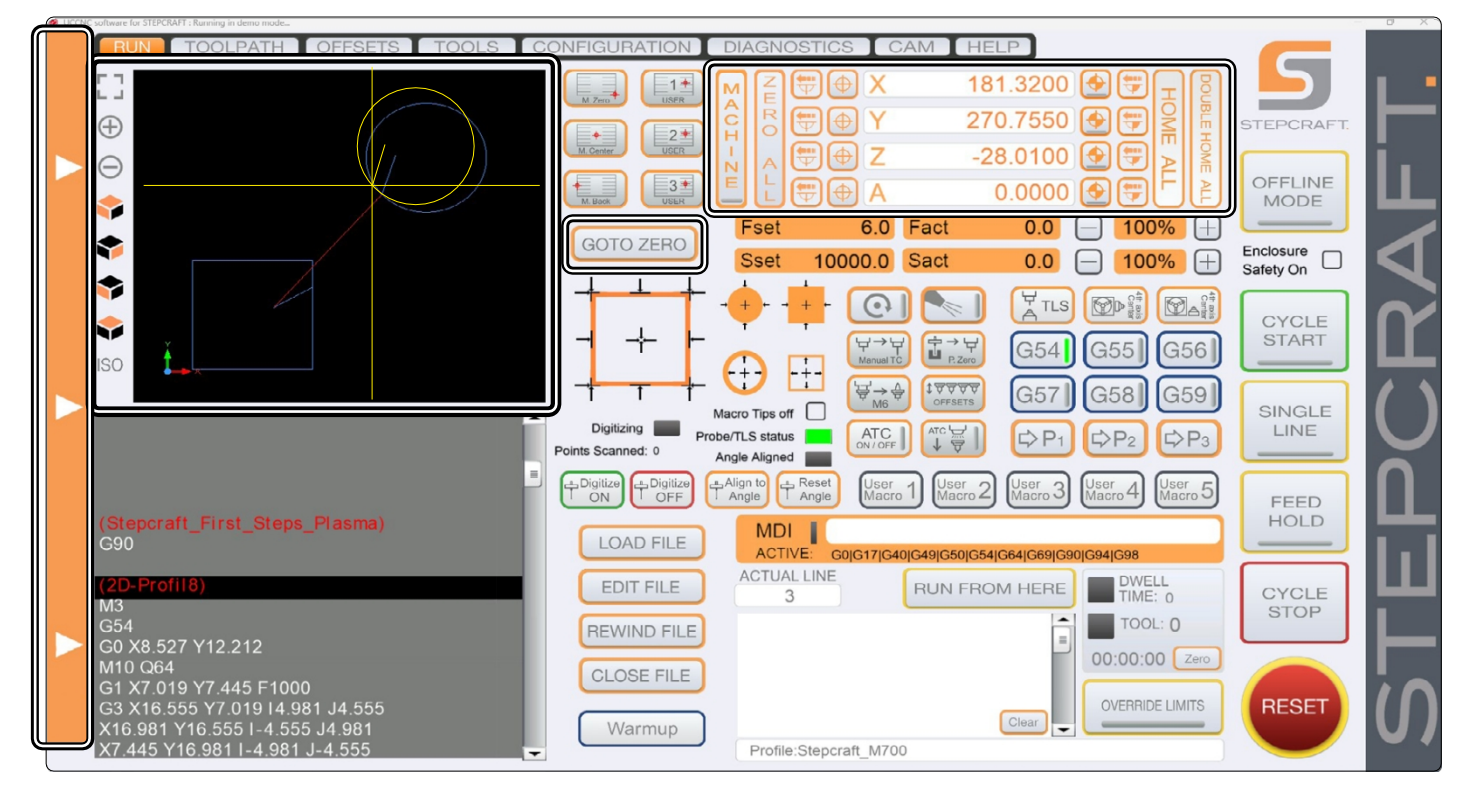

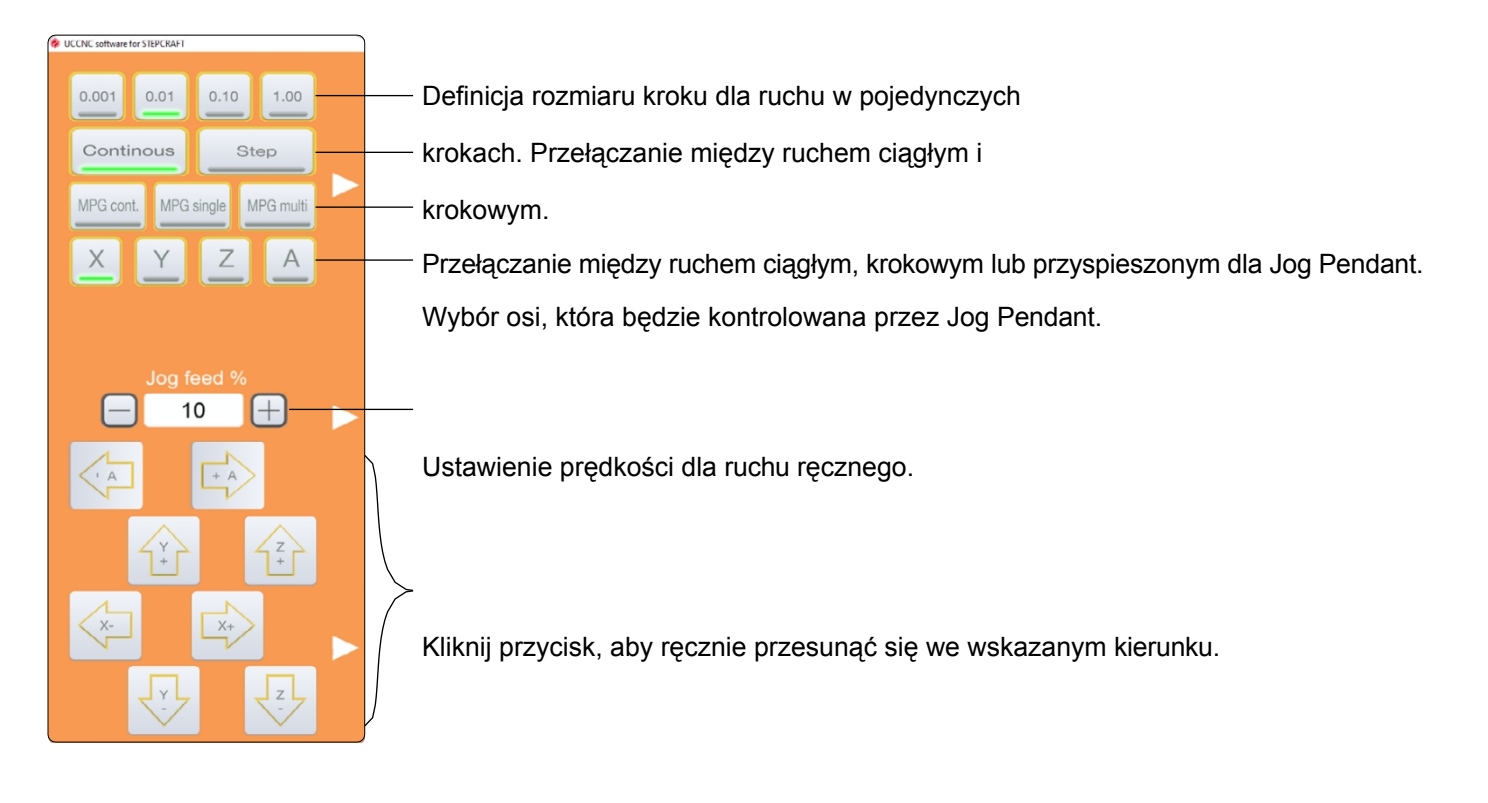

Oprócz przycisków możesz także wykonywać ruchy ręczne za pomocą klawiatury. Użyj klawiszy strzałek, aby przesunąć X- i

Oś Y. Klawisze  $\boxed{\text{PgUp-}}$ ora  $\boxed{\text{PgDown}}$  steruje osią Z. Aby ręcznie wykonać jogging w wybranym kierunku, przytrzymaj przycisk n-

Zmiana podczas przesuwania osi zgodnie z wcześniejszym opisem.

z

↑

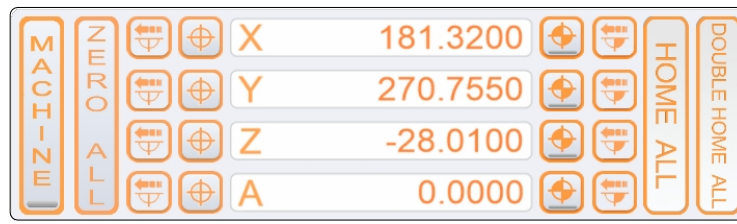

Wyświetlanie bieżącej pozycji

Ustaw punkt zerowy przedmiotu obrabianego na oś.

| Ξ |  |  |
|---|--|--|

Napęd do punktu zerowego przedmiotu obrabianego na oś.

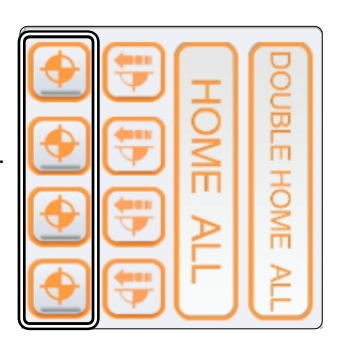

Przejazd do pozycji w sposób przyrostowy. Maszyna dojeżdża do wprowadzonej odległości z uwzględnieniem bieżącej pozycji.

Ustawienie punktu zerowego przedmiotu obrabianego dla wszystkich osi.

Przełączanie wyświetlania pozycji na współrzędne bezwzględne (maszynowe). Po włączeniu tej opcji widoczne jest czerwone oznaczenie.

 $\overline{P}$  $\mathsf{r}$ 

 $\mathsf z$ 

- $\mathbf e$
- j
- a
- Z
- d
- 
- d
- $\circ$
- p
- $\mathsf{o}$
- z
- y
- $\mathbf c$
- j
- $\mathbf i$
- Przejazddopozycjiprzyu
- p
- $\mathsf{r}$
- Z
- y
- 
- $\cup$ ż
- y
- yciuwspó $\mathbf c$
- $\mathbf{i}$
- $\mathsf{u}$
- 
- W
- s
- $\mathsf{p}$
- ó
- ł $\mathsf{r}$
- r<br>z Z
- ę
- $\mathsf{d}$
- $\mathsf{n}$
- dnych y
- $\mathbf{c}$
- $\mathsf{h}$

I  $\mathbb N$ E

bezwzględnych (wspó łrz ędnych maszyny).

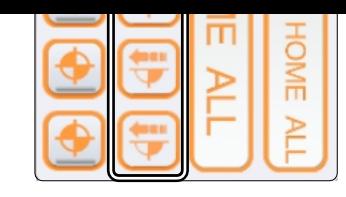

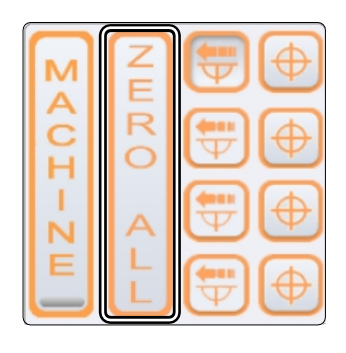

A<br>C<br>H

T

N

F

Naprowadzanie na wszystkie osie. Podwójne naprowadzanie dla większej precyzji. Mechanizm najpierw sam się naprowadza, po czym nast ępuje wolniejsze, bardziej precyzyjne naprowadzanie.

OUBLE HOME Ъ

Natychmiastowy przejazd do punktu zerowego obrabianego przedmiotu.

3 9

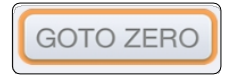

**PL**

<span id="page-41-0"></span>Zresetuj wyświetlacz.

Zmiana rozmiaru wyświetlacza.

Wybór różnych widoków. Oś współrzędnych pomaga określić bieżącą pozycję punktu widoku.

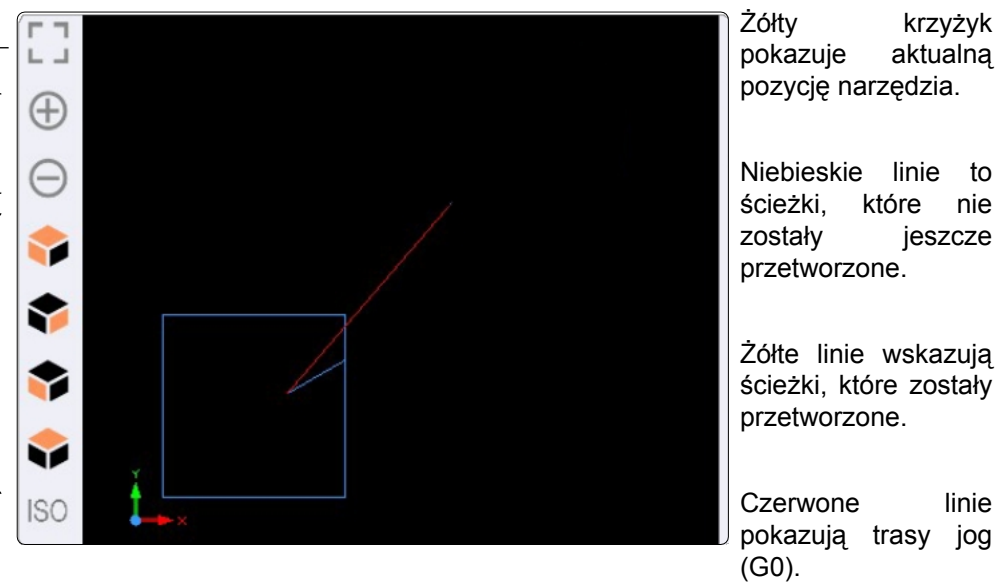

Przyciski te umożliwiają wczytywanie plików, ich edycję, przewijanie i zamykanie. *EDYTUJ PLIK* otworzy podstawowy edytor tekstu, który umożliwia wprowadzanie zmian w plikach.

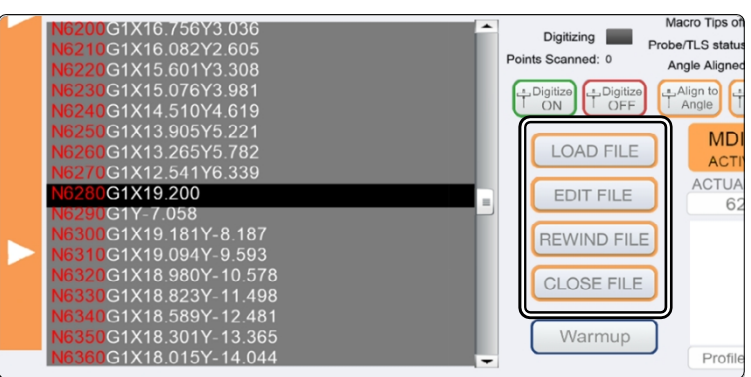

#### **6.2 Homing**

Zanim maszyna będzie mogła zostać w pełni wykorzystana, musi zostać naprowadzona. Naprowadzanie maszyny przesuwa wszystkie osie do ich punktu odniesienia, co umożliwia maszynie znalezienie wewnętrznej pozycji zerowej. Proces bazowania przebiega zazwyczaj w kolejności Z - X - Y. Bazowanie maszyny jest konieczne za każdym razem, gdy zamierzasz pracować z maszyną.

Co więcej, jest to konieczne po aktywacji zatrzymania awaryjnego. Zarówno uruchomienie wyłącznika awaryjnego, jak i wyzwolenie półzamkniętej pętli prowadzi do utraty kroków przez silnik krokowy, co prowadzi do "zapomnienia" maszyny gdzie obecnie się znajduje.

Gdy zwrócisz uwagę na współrzędne maszyny w UCCNC, zauważysz, że osie Z i X będą miały współrzędną 0 w pozycji odniesienia. Z drugiej strony oś Y nie będzie miała wartości 0. Powodem tego jest fakt, że przełącznik referencyjny osi Y znajduje się z tyłu maszyny, podczas gdy punkt zerowy maszyny dla Y znajduje się z przodu maszyny.

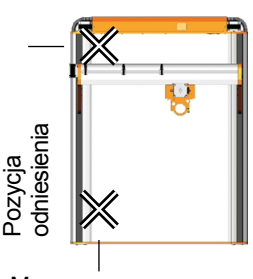

Maszyna zero

W zależności od wielkości maszyny, proces bazowania może zająć trochę czasu, ponieważ oś porusza się powoli podczas bazowania. Jeśli chcesz przyspieszyć ten proces, możesz ręcznie przesunąć oś bliżej pozycji wyjściowej i rozpocząć od tego miejsca. Nie zaleca się ręcznego dojeżdżania **do pozycji** wyjściowej.

## <span id="page-42-0"></span>**7 Twój pierwszy projekt**

Ten rozdział zawiera przykładowy projekt. Pomoże to w zapoznaniu się z maszyną CNC i przecinarką plazmową. Koniecznie przeczytaj instrukcje obsługi wszystkich swoich produktów. W razie jakichkolwiek pytań prosimy o kontakt z firmą STEPCRAFT. Nasze dane kontaktowe znajdują się na okładce.

### **7.1 Wybór materiału obrabianego przedmiotu i wysokości roboczej**

Do zadania testowego potrzebny będzie materiał żelazny, taki jak komercyjna stal miękka. Na podstawie grubości materiału określ wysokość Z palnika. Zmierz grubość materiału. Odległość między obrabianym przedmiotem a palnikiem powinna wynosić około 1-2 mm dla materiału o grubości do 3 mm. Grubszy materiał powinien być obrabiany z wysokością palnika 3 - 4 mm. Przebijanie powinno odbywać się na około dwukrotnej wysokości roboczej.

#### **7.2 Importowanie pliku roboczego**

Pobierz plik *Stepcraft\_First\_Steps\_Plasma.nc* z naszej strony pomocy technicznej [\(https://step- craft-systems.com/en/services/manuals\)](https://stepcraft-systems.com/en/services/manuals) lub użyj pliku utworzonego podczas wykonywania instrukcji z rozdziału ["5 CAD i CAM w Autodesk Fusion 360".](#page-34-0) Uruchom UCCNC za pomocą skrótu na pulpicie. Kliknij i przejdź do pliku NC.

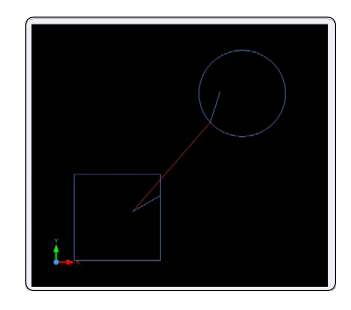

### **7.3 Przygotowanie przecinarki plazmowej**

Jednostka sterująca powinna pozostać wyłączona. Jeśli tak się jeszcze nie stało, zaciśnij palnik plazmowy w uchwycie plazmowym CNC, a następnie w 43 mm euroszyjce systemu CNC.

#### **7.4 Definiowanie punktów zerowych przedmiotu obrabianego**

W pobranym/utworzonym pliku przykładowym punkt początkowy jest zdefiniowany na środku gotowego elementu. Dość powszechne jest definiowanie punktu początkowego na środku lub w rogu obrabianego przedmiotu. Podczas importowania pliku należy zawsze sprawdzać, gdzie znajduje się punkt początkowy. Jedną z możliwości szybkiego sprawdzenia tego jest wyszukanie pierwszego polecenia G w kodzie, które pokaże współrzędne, które będą celem. Teraz ważne jest, aby upewnić się, że maszyna może poruszać się po obszarze roboczym bez ryzyka kolizji. W tym przykładzie potrzebne będzie około 60-70 mm wolnej przestrzeni wokół przedmiotu obrabianego w każdym kierunku.

Przesuń maszynę mniej więcej na środek obrabianego przedmiotu za pomocą sterowania ręcznego. Wyzeruj pozycję X i Y, klikając przyciski $\Box$  obok odpowiedniej osi w UCCNC.

Aby znaleźć punkt zerowy osi Z, należy ręcznie przesunąć oś Z w kierunku przedmiotu obrabianego. Gdy frez trzpieniowy prawie dotknie przedmiotu obrabianego, zmniejsz prędkość osi Z. Gdy palnik plazmowy dotknie przedmiotu obrabianego, zatrzymaj ruch. Ustaw punkt zerowy dla osi Z.

### <span id="page-43-0"></span>**7.5 Test Run**

Obecnie wszystko jest przygotowane do przetwarzania. Zaleca się wykonanie uruchomienia testowego. Można uruchomić program  $\frac{1}{\sqrt{2}}$ , gdy jednostka sterująca pozostaje wyłączona. W ten sposób nie można włączyć palnika plazmowego. W przypadku stwierdzenia, że program działa zgodnie z oczekiwaniami, można anulować proces, klikając przycisk  $\left\| \frac{\cos \theta}{\sin \theta} \right\|$ . Przewiń plik, klikając przycisk REWIND FILE.

*Fakt* pokazuje aktualną prędkość podawania.

Klikając i i można dostosować wartości. Może to być pomocne w szybkim reagowaniu, gdy urządzenie nie działa w optymalny sposób.

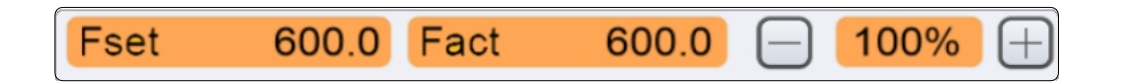

#### **7.6 Rozpoczęcie pracy**

W przypadku posiadania wentylacji nawiewno-wywiewnej należy ją włączyć. Po upewnieniu się, że maszyna może być obsługiwana z uwzględnieniem wszystkich aspektów bezpieczeństwa, kliknii przycisk start . Sprawdź, czy maszyna i przecinarka plazmowa działają zgodnie z przeznaczeniem. Jeśli zauważysz odchylenia, anuluj storia proces lub naciśnij wyłącznik awaryjny. Rozwiąż problem i ponownie rozpocznij proces.

Gratulacje, ukończyłeś swój pierwszy projekt.

Mamy nadzieję, że będziesz zadowolony ze swojego systemu CNC STEPCRAFT i przecinarki plazmowej.

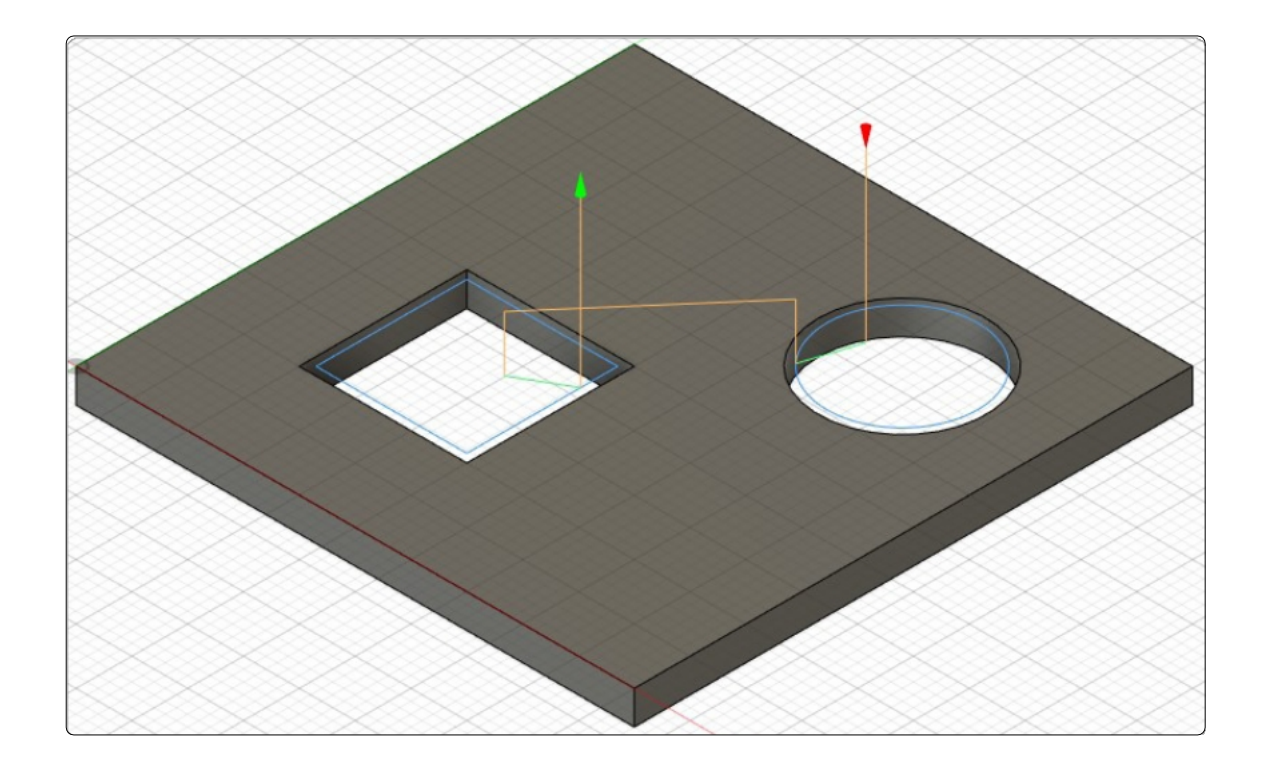

#### **[STEPCRAFT](https://g.page/STEPCRAFT?share) GmbH & Co K G**

[An der Beile 2](https://g.page/STEPCRAFT?share) [58708 Menden \(Sauerland\)](https://g.page/STEPCRAFT?share) [Niemcy](https://g.page/STEPCRAFT?share)

tel: +49 (0) 23 73 / 179 11 60 mail: [info@stepcraft-systems.com](mailto:info@stepcraft-systems.com) net: [www.stepcraft-systems.com](https://www.stepcraft-systems.com/)

#### **[STEPCRAFT](https://goo.gl/maps/pfUeDTouGdVujHTF9)** Inc.

 $\sqrt{1.0}$ 

[151 Field Street](https://goo.gl/maps/pfUeDTouGdVujHTF9) [Torrington, CT 06790](https://goo.gl/maps/pfUeDTouGdVujHTF9)  [Stany Zjednoczone](https://goo.gl/maps/pfUeDTouGdVujHTF9)

tel: +1 (203) 5 56 18 5 6 mail: [info@stepcraft.us](mailto:info@stepcraft.us) net: [www.stepcraft.us](https://www.stepcraft.us/)